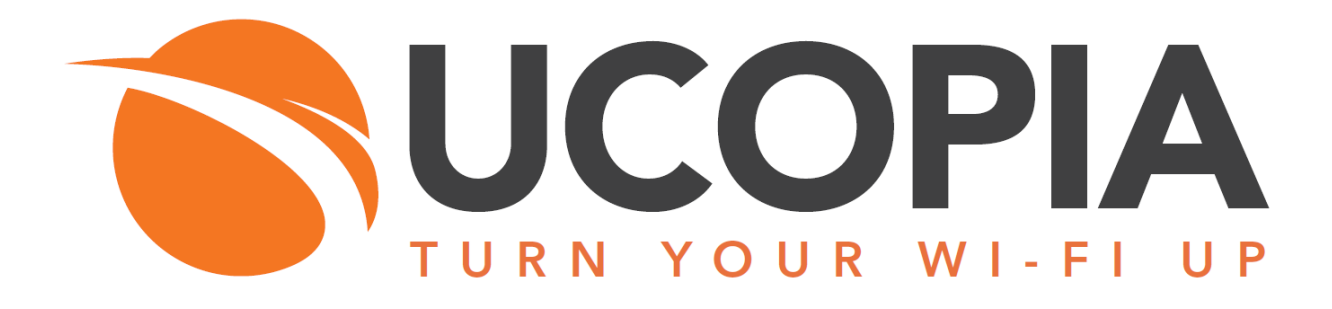

# **Out-Of-Band Aerohive architecture**

Version 5.1

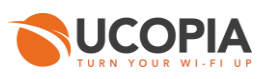

# <span id="page-1-0"></span>**Table of contents**

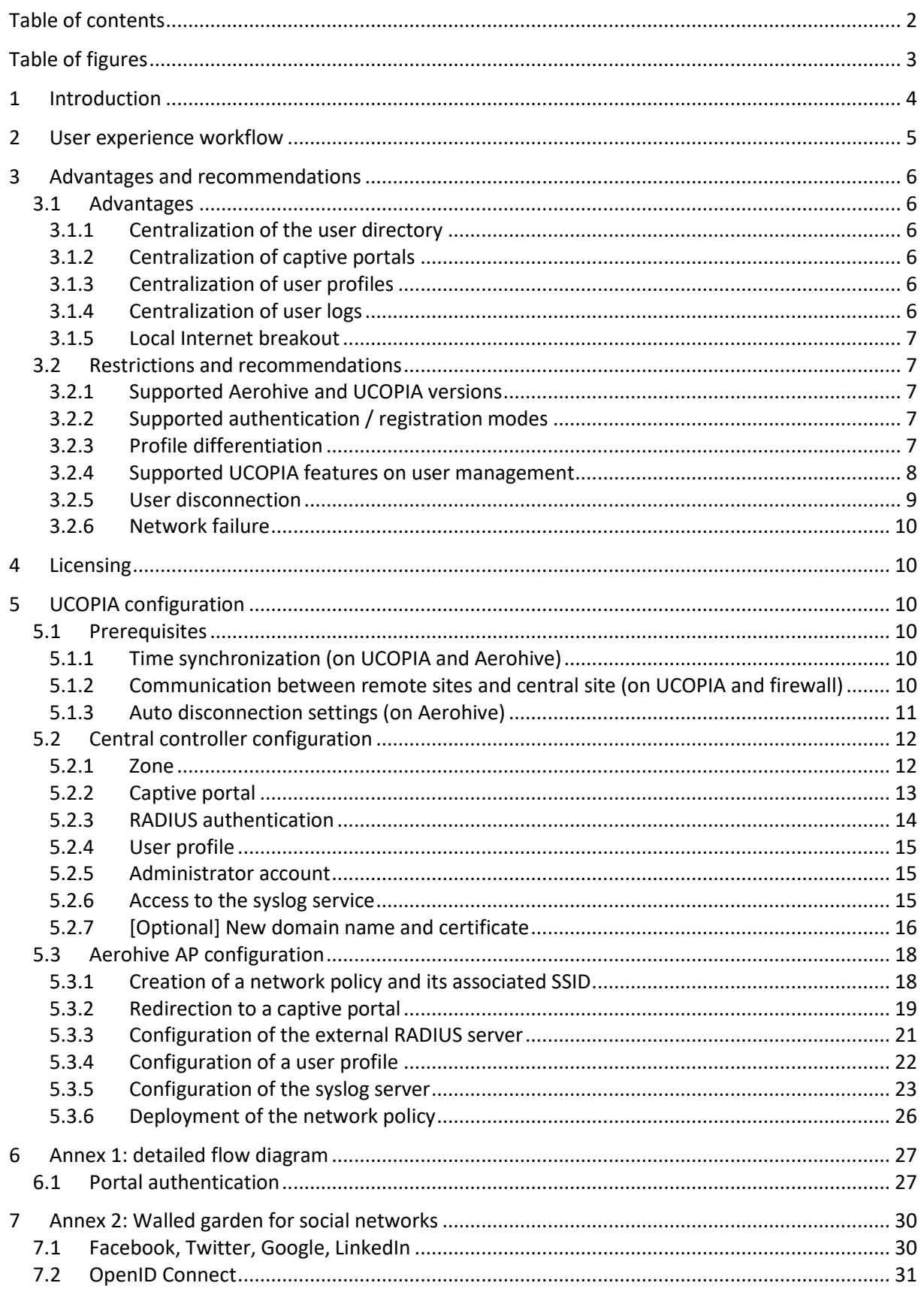

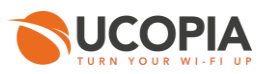

8 Annex 3: [Summary table on available features.............................................................................](#page-30-1) 31

# <span id="page-2-0"></span>**Table of figures**

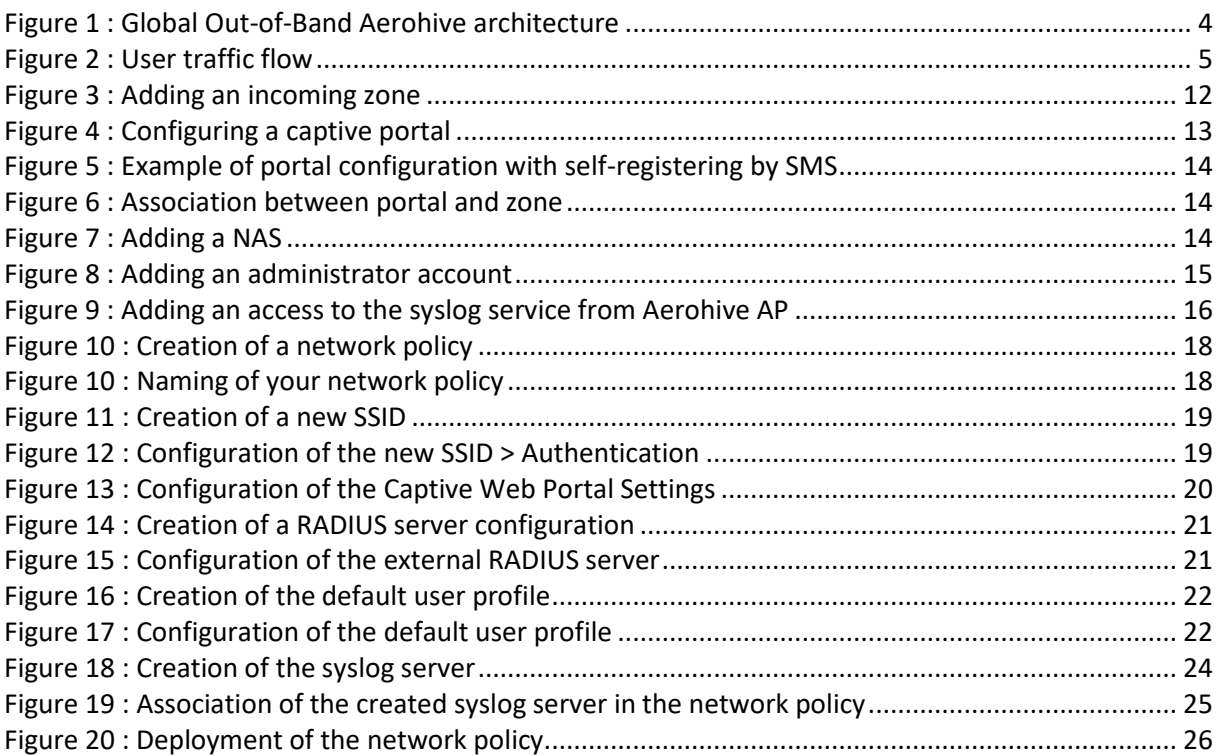

# <span id="page-3-0"></span>**1 Introduction**

This document describes the Out-of-Band architecture with Aerohive Access Points (AP) on premise. This architecture is composed of a central controller (Advance license), and Aerohive AP(s) that are connected to the central controller. The central controller is typically in a datacentre, and the APs at customer sites (e.g. hotel, restaurant, agency, etc.).

The goal of the Out-of-Band Aerohive architecture is to build a centralized architecture over your existing Aerohive Wi-Fi infrastructure, allowing centralized management of the main UCOPIA features: captive portals, authentication server, provisioning, user directory, user logs' traceability but without the need to centralize user traffic. The local Internet access of each site is used for the user traffic.

The on premise Aerohive APs ensure portal redirection to the centralized UCOPIA controller, authentication process, and redirection of the user traffic's logs.

The central controller can be a high availability cluster (Advance product line).

The following schema presents the global Out-of-Band Aerohive architecture.

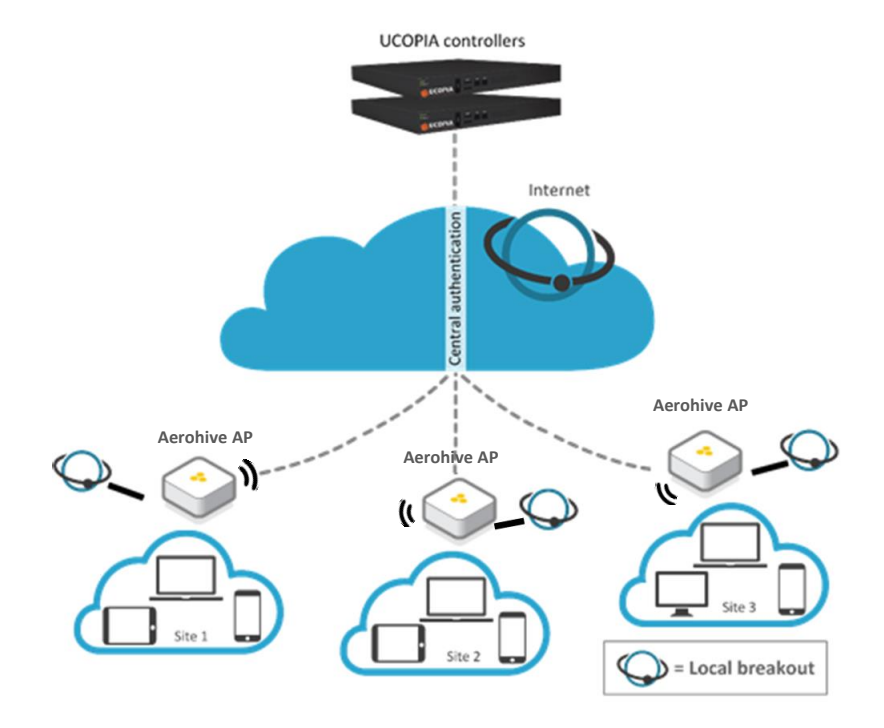

<span id="page-3-1"></span>**Figure 1 : Global Out-of-Band Aerohive architecture**

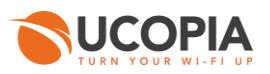

# <span id="page-4-0"></span>**2 User experience workflow**

Let's consider a Guest user trying to get a Wi-Fi Internet connection on a site (site A) where an Aerohive AP is installed. The user will use the captive portal to connect with SMS registration.

The workflow is as follows:

- 1. Once associated to the Wi-Fi, the user launches his (her) Web browser.
- 2. The Aerohive AP detects that the user is not connected yet and redirects him to the central controller. The URL used for the redirection contains the name of the zone associated to the site A.
- 3. The central controller displays the portal associated to the zone corresponding to the site A.
- 4. The user fills in the form (phone number, etc.), receives his (her) credentials by SMS and connects on the portal.
- 5. The request is analyzed by the central controller. If the credentials entered by the user are correct, the authentication process is performed between the Aerohive AP and the central controller through the RADIUS protocol. The user's validity settings are sent to the Aerohive AP in order for it to locally apply these validity policies related to the user (RADIUS attributes are used for that purpose).
- 6. Once the user is authenticated, he can browse using the local Internet access (on the site A).

The user traffic flow is summarized by the following schema.

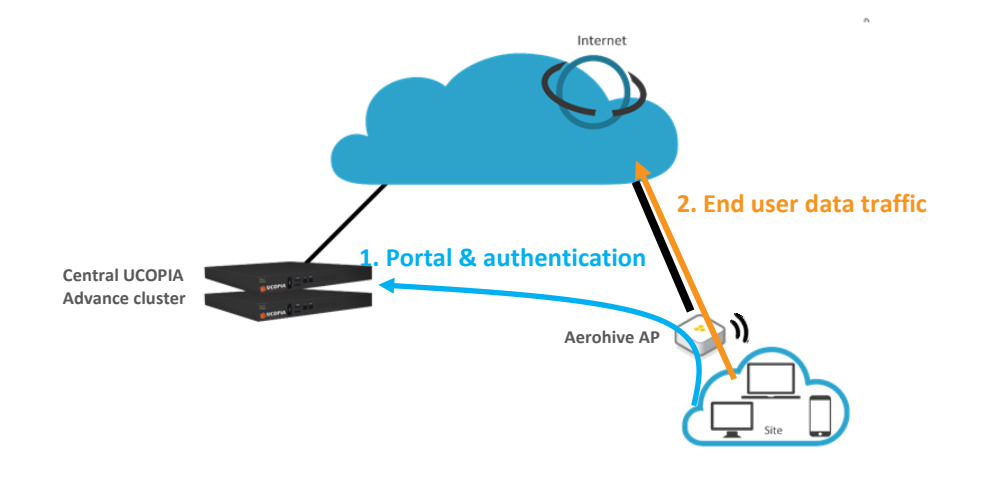

<span id="page-4-1"></span>**Figure 2 : User traffic flow**

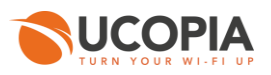

# <span id="page-5-0"></span>**3 Advantages and recommendations**

## <span id="page-5-1"></span>3.1 Advantages

### <span id="page-5-2"></span>**3.1.1 Centralization of the user directory**

User accounts are centralized on the central controller. The architecture allows a user to login with the same account on all sites and ensures the user roaming function.

### <span id="page-5-3"></span>**3.1.2 Centralization of captive portals**

Captive portals are centralized and therefore configured on the central controller.

The modification of a captive portal on the central site is taken into account for all sites. Of course, it's also possible to have a specific portal for one site or a group of sites.

### <span id="page-5-4"></span>**3.1.3 Centralization of user profiles**

UCOPIA user profiles are configured and centralized on the central controller.

- When an unauthenticated user comes on the network and tries to connect, the UCOPIA controller checks his validity settings, the time- and device- based criteria of the profile…

- If the user is successfully connected, the UCOPIA controller sends some information to the Aerohive AP via RADIUS exchanges such as the profile name, the user name, the expiration date, the session timeout in case of time credit…so that the Aerohive AP can enforce time validity checking before letting the user access the network.

*Note: As Aerohive APs don't have a full knowledge of the profile settings on UCOPIA controller (such as starting validity date, bandwidth limitation, quota…) via the authentication exchanges with the UCOPIA controller, these settings should be locally configured on the profile created and used by the Aerohive AP*

### <span id="page-5-5"></span>**3.1.4 Centralization of user logs**

All Aerohive APs in the Out-Of-Band architecture send in real-time all event log entries to the central UCOPIA controller, so that logs from different sites are centralized in the UCOPIA controllers. This logs exchange is done via the standard Syslog (UDP / port 514).

All Aerohive logs sent to UCOPIA are to be seen on the HiveManager GUI, in "Monitor > Devices > Select your AP > Utilities > Diagnostics > Show Log".

UCOPIA controller doesn't store all syslog information sent by the Aerohive Aps and only keeps the ones that feed its SQL database. Here are the logs recorded by the UCOPIA controller:

- Connected users
- Sessions
- Traffic

But, URLs aren't logged in the UCOPIA controller.

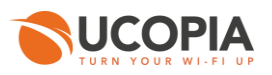

### <span id="page-6-0"></span>**3.1.5 Local Internet breakout**

Each local site uses its own Internet access for connecting users and avoids to centralize the user traffic toward the central Internet access.

## <span id="page-6-1"></span>3.2 Restrictions and recommendations

### <span id="page-6-2"></span>**3.2.1 Supported Aerohive and UCOPIA versions**

The Out-Of-Band Aerohive architecture requires a HiveOS version ≥ 6.1r3 in order to guarantee the logs' externalization (previous versions can't be used for log exploitation).

Only UCOPIA controllers from version 5.1.6 enable to set up an Out-Of-Band Aerohive configuration.

### <span id="page-6-3"></span>**3.2.2 Supported authentication / registration modes**

With the Out-Of-Band Aerohive architecture, most authentication / registration modes are available, with a few exceptions or limitations listed below:

- 802.1x
- Shibboleth

- Limited mail registration as users have to wait for the end of their session with temporary profile to be able to either click on the autoconnect/autofilllink or to enter their received credentials on the splash page

- Limited social network authentication as the customer must:
	- $\rightarrow$  either control his DNS server and resolve "controller.access.network" with the IP address of his UCOPIA controller
	- $\rightarrow$  or change the domain name of his UCOPIA controller, create a new certificate and create his own social network application

### <span id="page-6-4"></span>**3.2.3 Profile differentiation**

As the user traffic doesn't go through UCOPIA, the Aerohive AP is in charge with enforcing the right policy on the user.

Aerohive can apply different profiles depending on various RADIUS attributes, the OS type, the location, the MAC address or the schedule. Thus, it is possible for Aerohive to reuse the UCOPIA profile of the user, indicated in the RADIUS field "Filter-Id", in order to apply a distinct policy and QoS for each profile.

<span id="page-6-5"></span>*Attention: The profile differentiation based on the UCOPIA profile information (in the RADIUS field "Filter-Id")* do not work if dynamic VLAN is used. If you use dynamic VLAN assignment, then, the profile *differentiation based on RADIUS field can only be done using the tuple "Tunnel-Type", "Tunnel-Medium-Type" and "Tunnel-Private-Group-Id" which is used with dynamic VLAN. Indeed, Aerohive doesn't even try to interpret the other RADIUS attributes when this tuple is in the RADIUS response.*

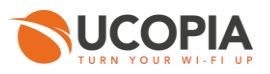

### **3.2.4 Supported UCOPIA features on user management**

As described in [3.1.3,](#page-5-4) during an authentication, the UCOPIA controller checks all the settings of the user account and its corresponding profile before allowing the user to get connected.

But, once connected, as the user traffic doesn't go through UCOPIA, the Aerohive AP is in charge with enforcing the policy on the user. However, the Aerohive AP isn't aware of the entire profile configuration on UCOPIA as only some information is sent by UCOPIA to the Aerohive AP during the RADIUS exchanges. Here are the profile settings that can be enforced by Aerohive AP:

**- Time-based criteria:**

- Time validity from creation/1<sup>st</sup> connection
- Preconfigured end date
- Time credit

Configuration of a later starting validity date and the increased security aren't supported in this architecture.

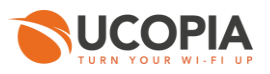

- **- MAC-based criteria:**
	- Limitation of the number of authorized devices for a user account
	- Limitation of the number of simultaneously connected devices with a user account
	- Memorization of user devices
	- Automatic reconnection…

#### **- Others:**

All other configurations like authorized services, web filtering, limitation of bandwidth and quota, web marketing injection…are not sent by the UCOPIA to the Aerohive. So, any desired QoS policy should be directly configured and set up in the Aerohive AP.

#### <span id="page-8-0"></span>**3.2.5 User disconnection**

Some disconnection mechanisms aren't available in the Out-Of-Band Aerohive architecture, as explained below:

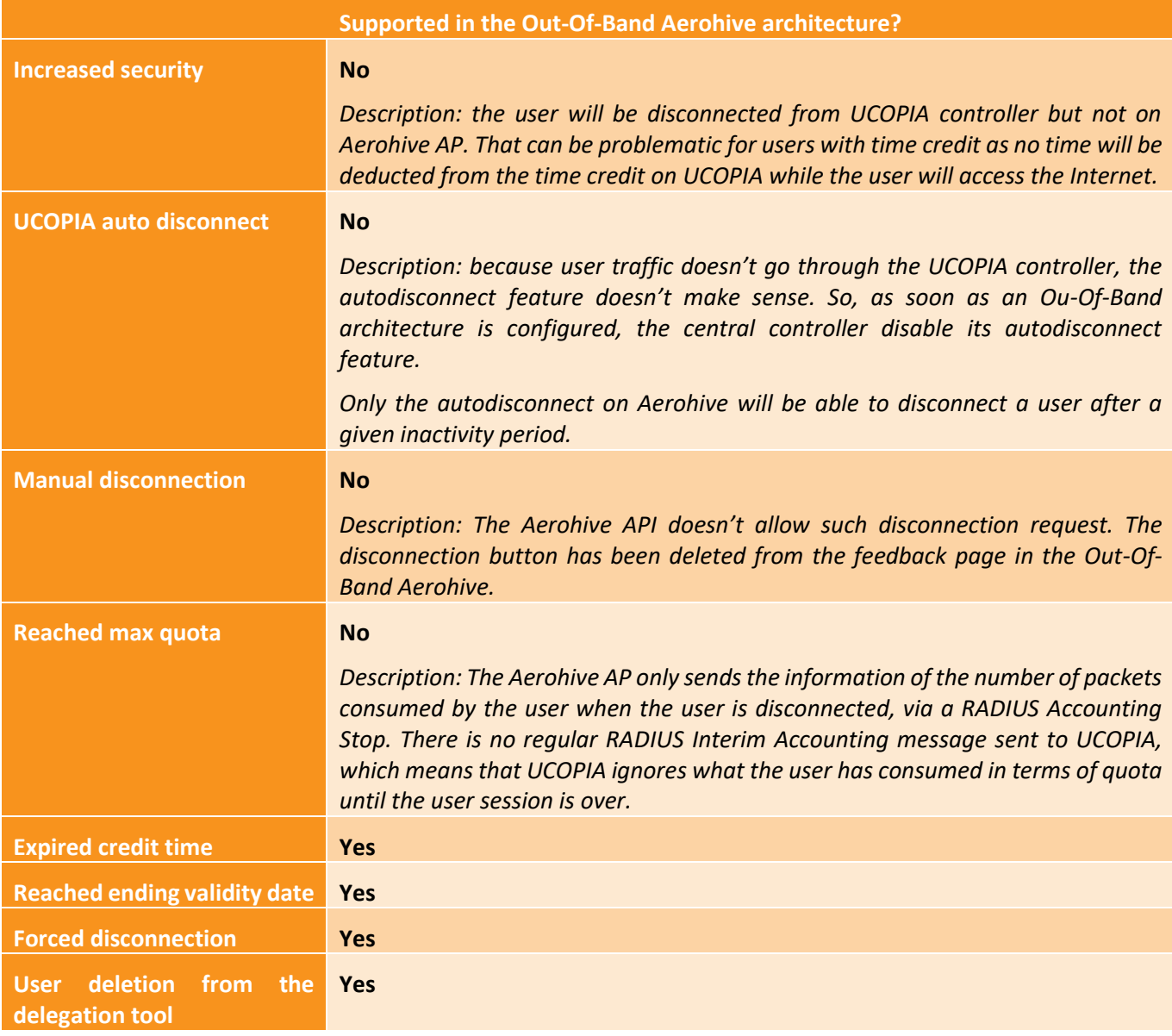

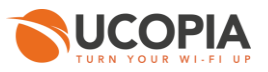

### <span id="page-9-0"></span>**3.2.6 Network failure**

The user directory is centralized and used by all Aerohive APs on local sites. In case of network failure between the Aerohive APs and the central controller, the user directory and captive portal will not be available, so no new user will be able to connect. It is therefore recommended to set up a redundant cluster on the central site.

# <span id="page-9-1"></span>**4 Licensing**

The central UCOPIA controller handles the concurrent connections of all sites. Therefore, an ADVANCE license for managing multi-sites is needed.

You can configure a license limitation per zone or per profile to make sure that the mutualized licence isn't completely consumed by a given site.

# <span id="page-9-2"></span>**5 UCOPIA configuration**

## <span id="page-9-3"></span>5.1 Prerequisites

### <span id="page-9-4"></span>**5.1.1 Time synchronization (on UCOPIA and Aerohive)**

The central controller and Aerohive AP should share the same time source. It is advised to use the NTP protocol for that purpose. Aerohive AP can be configured in different time zones from one another and from the central controller.

This time synchronization is particularly important for profiles with expiration date as the central UCOPIA controller will send to the Aerohive AP an explicit end date for the user connection. If the time isn't similarly between the Aerohive AP and UCOPIA controller, it will directly impact the authorized time connection of users.

**On Aerohive**: configure the NTP server in the HiveManager GUI "Configuration > (Your Network Policy) > Additional Settings > Management Server Settings > NTP Server"

**On UCOPIA**: configure the NTP server in the administration interface "Configuration > Network > Time server".

### <span id="page-9-5"></span>**5.1.2 Communication between remote sites and central site (on UCOPIA and firewall)**

The central controller communicates with all the users on the remote sites as well as with the remote Aerohive AP (see Annex [1: detailed flow diagram\)](#page-26-0). Local users reach the central portal through the Internet, which is available on the OUT interface. The central controller default route should use the OUT interface, or any OUT VLAN, to reach the Internet.

If the default route is already defined on an outgoing VLAN (OUT interface), no additional configuration is needed.

If the default route is already defined on an incoming VLAN (IN interface), the default route must be modified.

The ports used for the communication between the remote sites and the central site are the following.

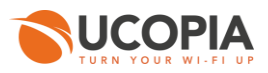

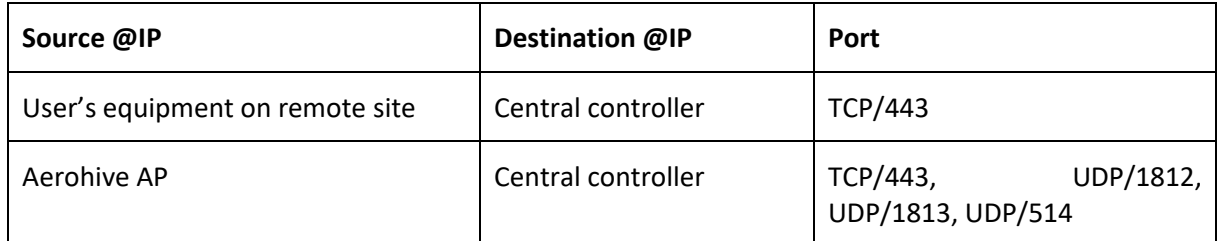

These are the flows that should be opened from the Aerohive AP to the central in order to enable the Aerohive APs to communicate with their central.

#### <span id="page-10-0"></span>**5.1.3 Auto disconnection settings (on Aerohive)**

As the user traffic goes through the Aerohive AP and not the UCOPIA controller, the Aerohive AP is responsible for detecting an inactive user and disconnecting him.

This "auto disconnection" feature on Aerohive AP can be configured on the HiveManager in "Configure > Network Policies > *Your Policy name* > Wireless Settings > *Your SSID name* > Optional settings"

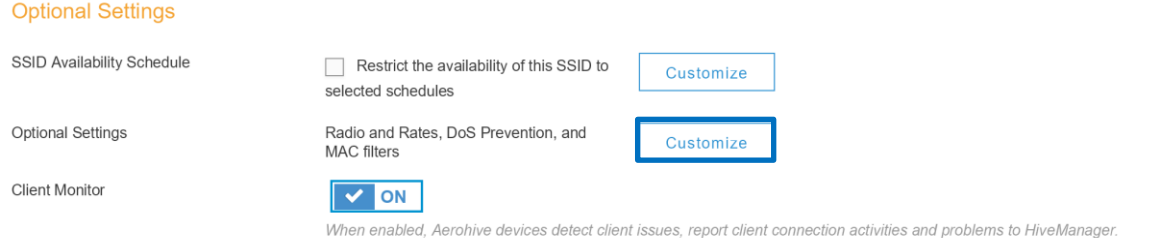

#### Then, go to "Client Related Network Settings".

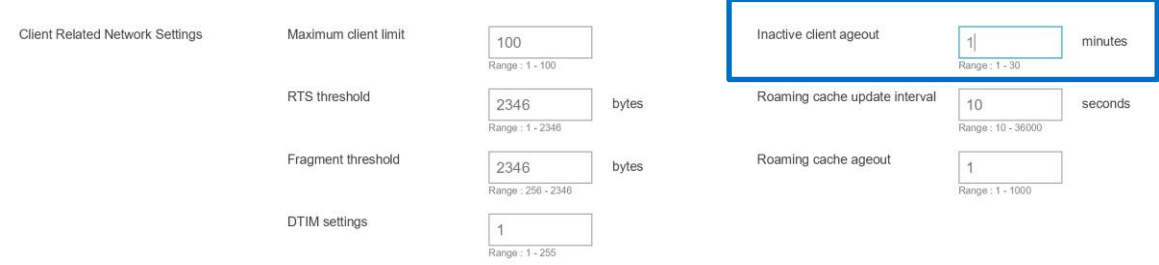

If a user has a limited time credit, then it is recommended to choose the lowest possible value for the auto disconnection so that, when the user isn't active on the network, he is quickly disconnected from Aerohive and then from UCOPIA (and he doesn't unnecessarily consume his time credit).

*Auto disconnection after a maximum period of inactivity = Inactive client ageout + Roaming cache update interval \* Roaming cache ageout*

*Inactive client ageout:* This is the time to age out inactive clients and automatically disassociate them. By default, Aerohive devices age out a client after five minutes of inactivity but you can assign it a smaller value.

*Roaming cache update interval: By default, an Aerohive AP sends updates to its neighbors about the clients currently associated with it every 60 seconds. The neighboring APs use this information to update their roaming caches—if necessary—with the most up-to-date client information from their neighboring APs.*

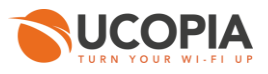

*Roaming cache ageout:* By default, an Aerohive device removes an entry from its roaming cache if it is absent from 60 consecutive updates from a neighbor. You can change how many times an entry must be absent from a neighbor's updates before removing it from the roaming cache from just once to 1000 consecutive times.

### <span id="page-11-0"></span>5.2 Central controller configuration

Before starting the central controller configuration, check that the prerequisites are met (time server, routing and communication ports).

#### <span id="page-11-1"></span>**5.2.1 Zone**

An incoming zone must be created for each remote site and a portal must be associated to this zone. The profile must allow this zone as "available input zone". This zone will be used in the redirection URL configured on the on premise Aerohive AP. For each remote site, an incoming zone must be added. However, a site can be associated to several zones.

A zone can be added from the page *Administration->Zones.*

<span id="page-11-2"></span>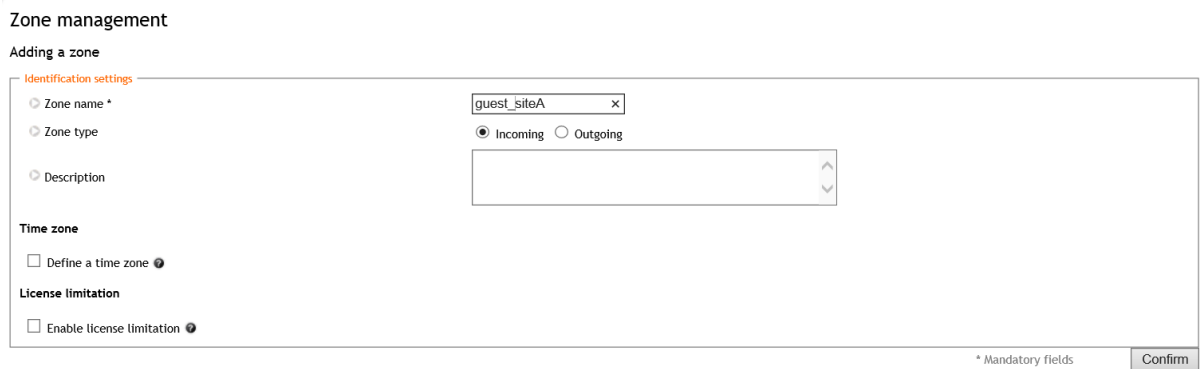

**Figure 3 : Adding an incoming zone**

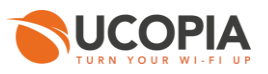

#### <span id="page-12-0"></span>**5.2.2 Captive portal**

The captive portal can be configured from the page *Configuration->Customization->Portal*

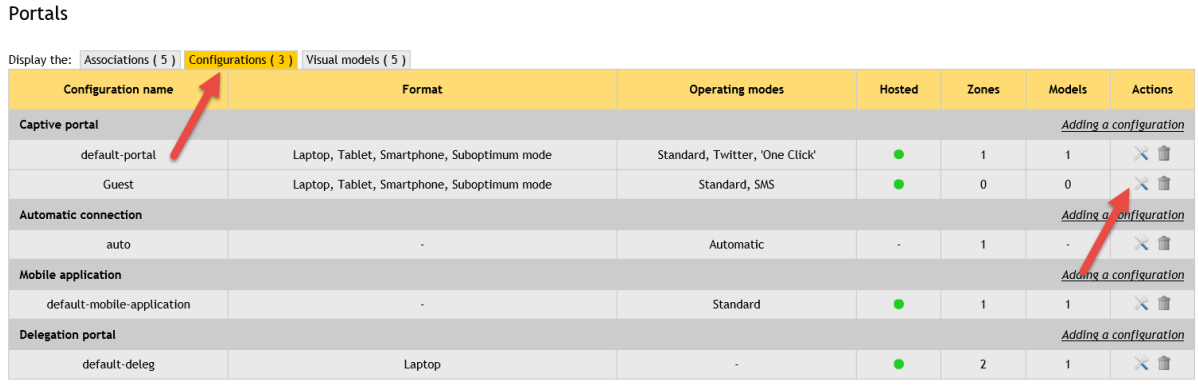

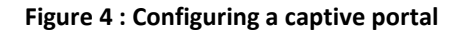

<span id="page-12-1"></span>For example, a portal with self-registering by SMS

#### Portals

Changing the captive portal configuration

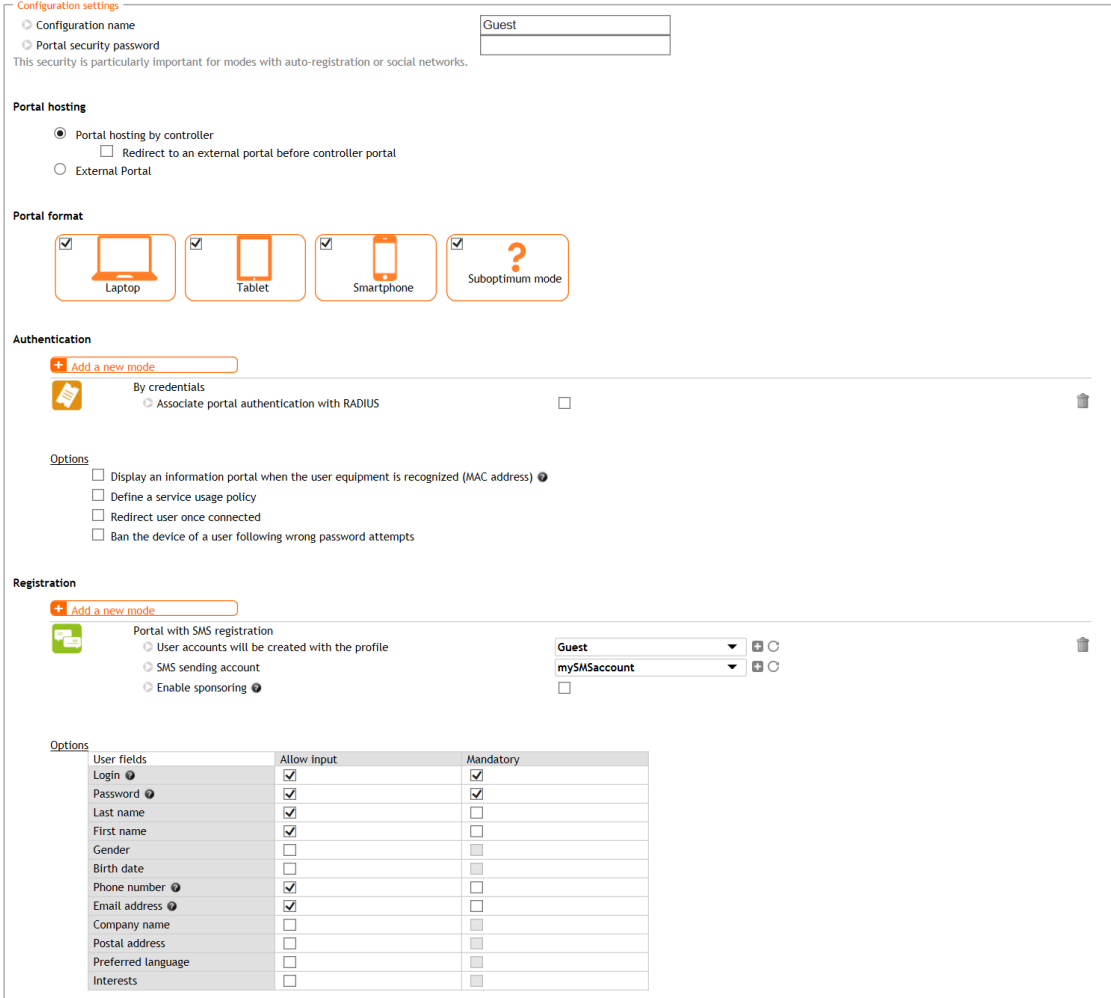

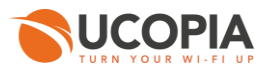

#### **Figure 5 : Example of portal configuration with self-registering by SMS**

<span id="page-13-1"></span>Then, you have to associate the zone previously created to the portal configuration. A portal visual model must be chosen for this association.

| Portals                                                                                                    |                                         |                            |                   |               |                |
|----------------------------------------------------------------------------------------------------|-----------------------------------------|----------------------------|-------------------|---------------|----------------|
| <b>Associations (5)</b><br>Display the:                                                                        | Configurations (3)<br>Visual models (5) |                            |                   |               |                |
| Zon.<br>ame                                                                                                    | Portal type                             | <b>Configuration name</b>  | Visual model name | <b>Status</b> | <b>Actions</b> |
| Adding an association<br>Incomin<br><b>Zones</b>                                                               |                                         |                            |                   |               |                |
| Default-in                                                                                                    | Captive portal                          | default-portal             | default-portal    |               | ※ 命            |
|                                                                                                    | Delegation portal                       | default-deleg              | default           |               | ※ 血            |
|                                                                                                    | Mobile application                      | default-mobile-application | default           |               | ※ 命            |
|                                                                                                    | Automatic connection                    | auto                       | $\,$ $\,$         | $\bullet$     | ※ 亩            |
| Adding an association<br>Caution, only delegate portal may be associated with outgoing zone.<br>Outgoing zones |                                         |                            |                   |               |                |
| Default-out                                                                                                    | Delegation portal                       | default-deleg              | default           |               | ※ 亩            |

**Figure 6 : Association between portal and zone**

#### <span id="page-13-2"></span><span id="page-13-0"></span>**5.2.3 RADIUS authentication**

The Aerohive APs perform user authentication through the RADIUS protocol.

The RADIUS configuration is done from the page *Configuration->Authentication->Radius*.

Add a new NAS, as the Aerohive AP must be defined as a NAS for the central controller.

**RADIUS** configuration NAS modification Aerohive

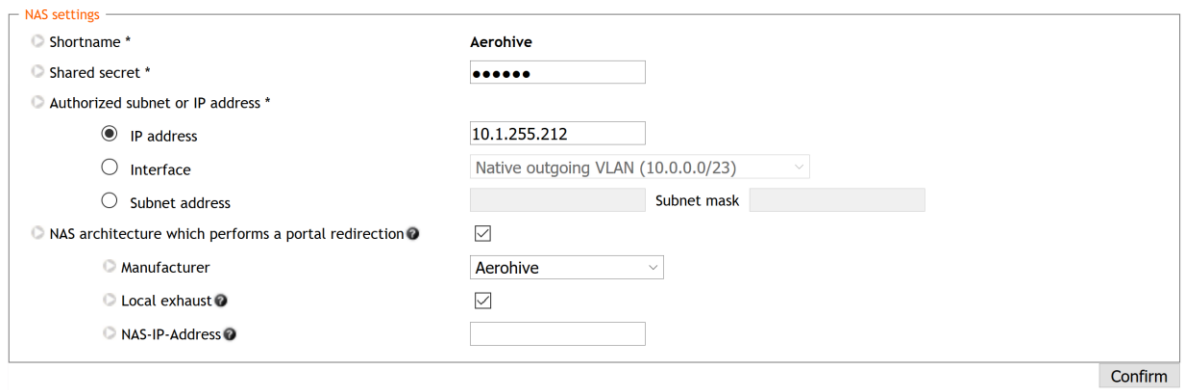

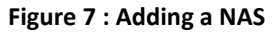

<span id="page-13-3"></span>To configure the NAS, you have to go through the following steps:

- Define the name of the NAS.
- Define the shared secret. This same shared secret will be defined on the Aerohive AP as well.
- **•** Define the IP addressing containing the Aerohive AP IP address. If the AP is behind a NAT, you have to configure an IP addressing containing the IP address seen by the central controller.
	- Tick the box "NAS architecture which performs a portal redirection"
		- Select "Aerohive" as Manufacturer

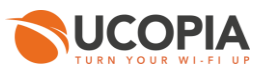

- Tick the box "Local exhaust" for local Internet breakout architecture.
- **The field "NAS IP-address" is only useful in case of several Aerohive AP NATed with the same** IP address. Defining this field overwrites the IP address of the RADIUS request and allows to differentiate the Aerohive APs. Otherwise, all the Aerohive APs are seen with the same IP address.

### <span id="page-14-0"></span>**5.2.4 User profile**

Define your user profiles, their time- and MAC- based settings (refer to [3.2.3.](#page-6-4) to have the list of supported UCOPIA features).

### <span id="page-14-1"></span>**5.2.5 Administrator account**

To associate the Aerohive AP to the central controller, you need an administrator account. The default administrator account can be used but it is recommended that you create an administrator on the central controller with limited privileges for security reasons. You can even create an administrator account with no right at all (read-only access + access to no tab).

You can create an administrator account from the page *Management->Administrators*.

#### Administrator management

Adding an administrator

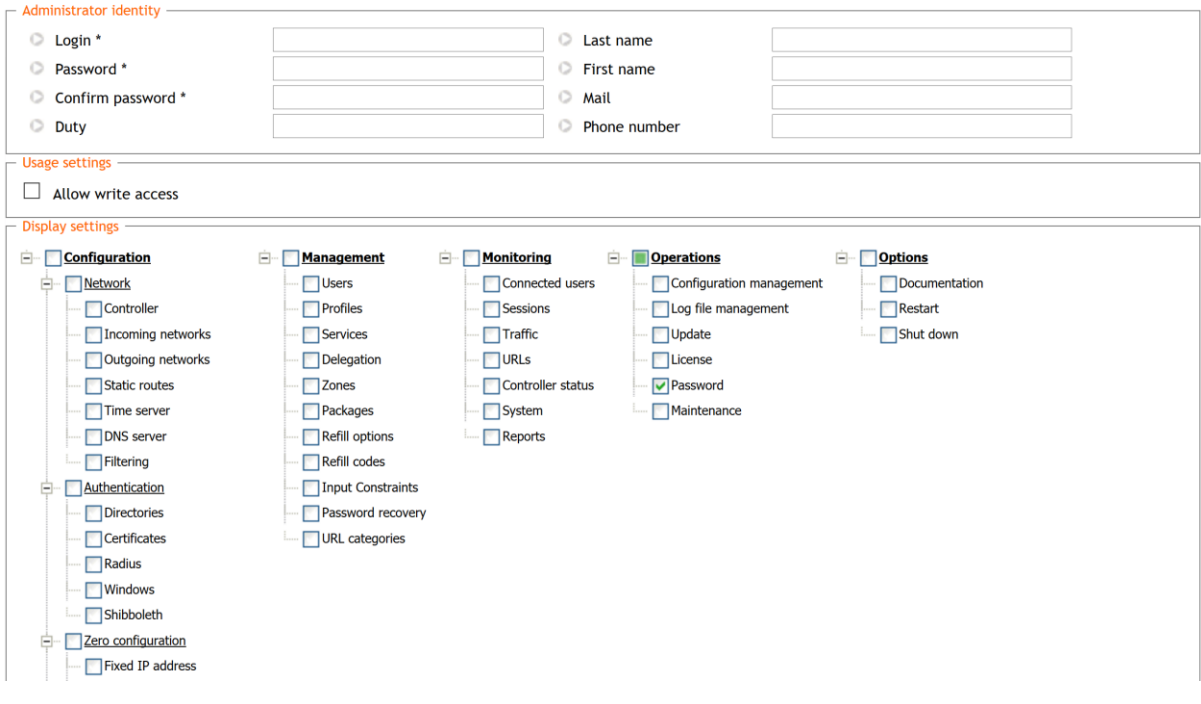

**Figure 8 : Adding an administrator account**

### <span id="page-14-3"></span><span id="page-14-2"></span>**5.2.6 Access to the syslog service**

In order to allow the Aerohive APs to send to the UCOPIA controller user logs, then you need to open the access to the Syslog service from the desired subnet / hosts.

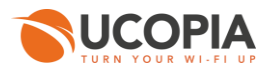

Go to "Configuration > Network > Filtering > Access to the controller" and add a filtering setting configuration for the syslog service:

#### Filtering settings configuration

#### **Access modification**

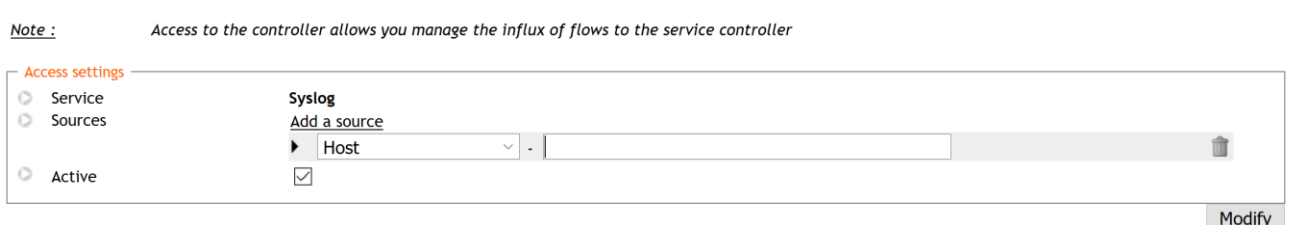

#### **Figure 9 : Adding an access to the syslog service from Aerohive AP**

#### <span id="page-15-1"></span><span id="page-15-0"></span>**5.2.7 [Optional] New domain name and certificate**

By default, the FQDN (Fully Qualified Domain Name) of an UCOPIA controller is "controller.access.network". A signed certificate is installed matching this FQDN.

If the customer:

.

- doesn't have control on his DNS server and can't create a DNS entry in order to resolve the domain name "controller.access.network" with the IP address of its own UCOPIA controller

- wants to use social networks on his splash page

Then, both the FQDN and the certificate must be modified on the central controller, so that the user clicking on the social network button isn't redirected to our UCOPIA public IP address.

*Note: The new certificate must be consistent with the FQDN and must be purchased from a Certification Authority*

Create a new certificate: to install the certificate for the captive portal, go to the page *Configuration->Authentication>Certificates.*

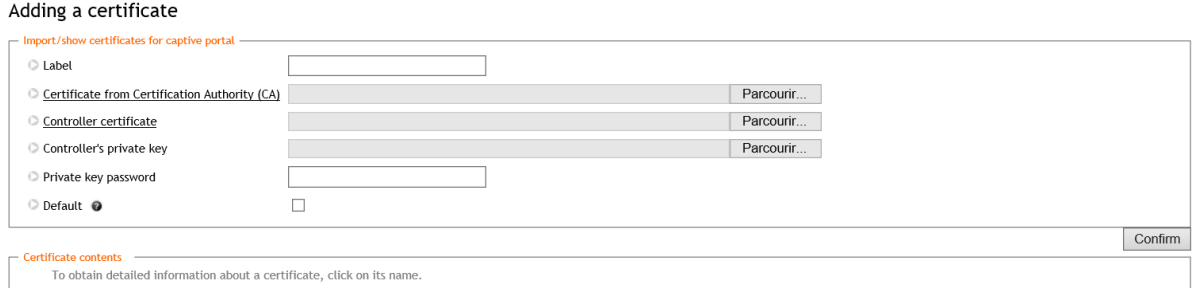

**Figure 10 : Adding a new certificate for the captive portal**

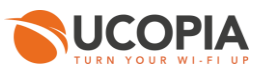

■ Modify the controller domain name: the name of the controller must be changed according to the new certificate. The controller name can be modified from the page *Configuration- >Network->controller.*

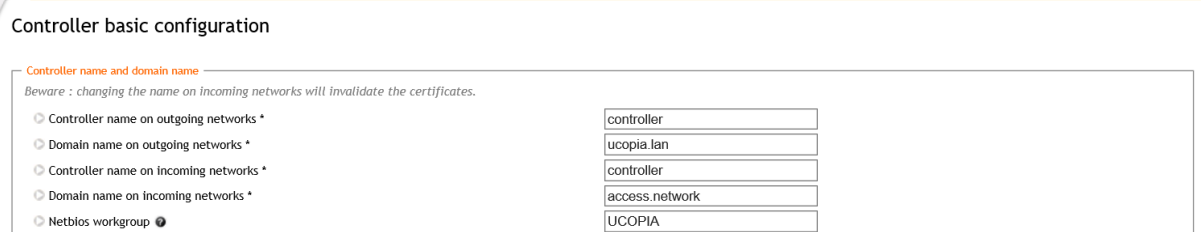

**Figure 11 : Modifying a controller name** 

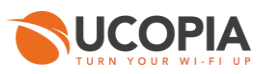

# <span id="page-17-0"></span>5.3 Aerohive AP configuration

Connect on your HiveManager.

#### <span id="page-17-1"></span>**5.3.1 Creation of a network policy and its associated SSID**

Go to "Configure > Network Policies" and then press "ADD NETWORK POLICY".

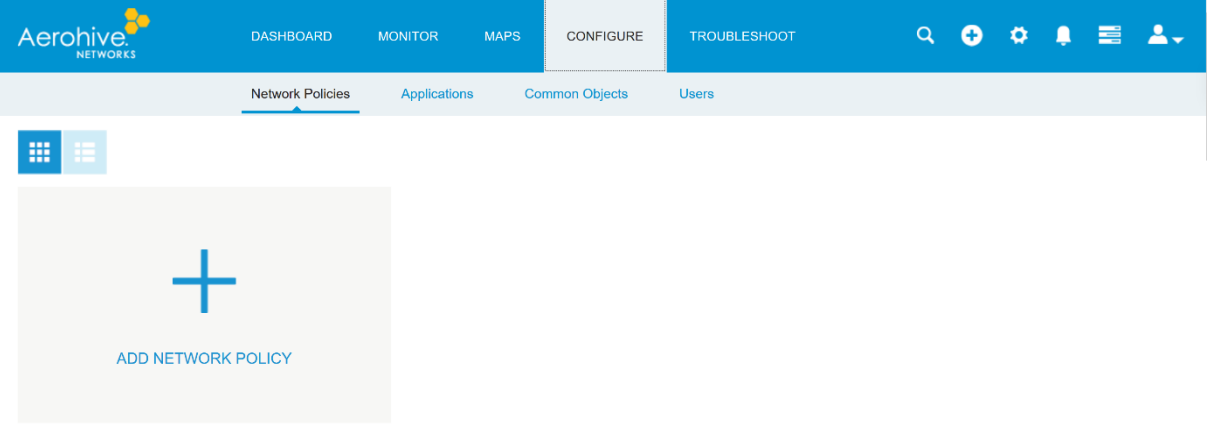

#### **Figure 12 : Creation of a network policy**

<span id="page-17-2"></span>Name it

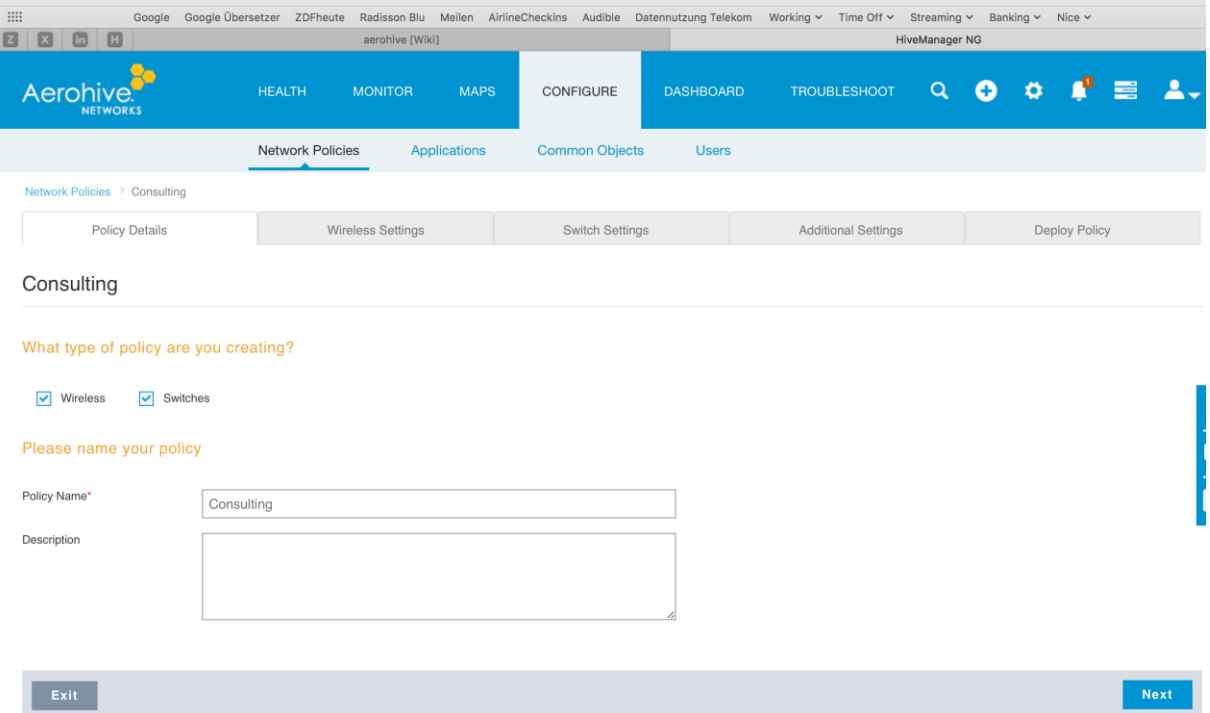

<span id="page-17-3"></span>**Figure 13 : Naming of your network policy**

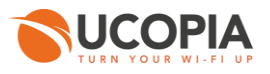

#### Add your SSID, in the menu "Wireless Settings > Add > All other SSID"

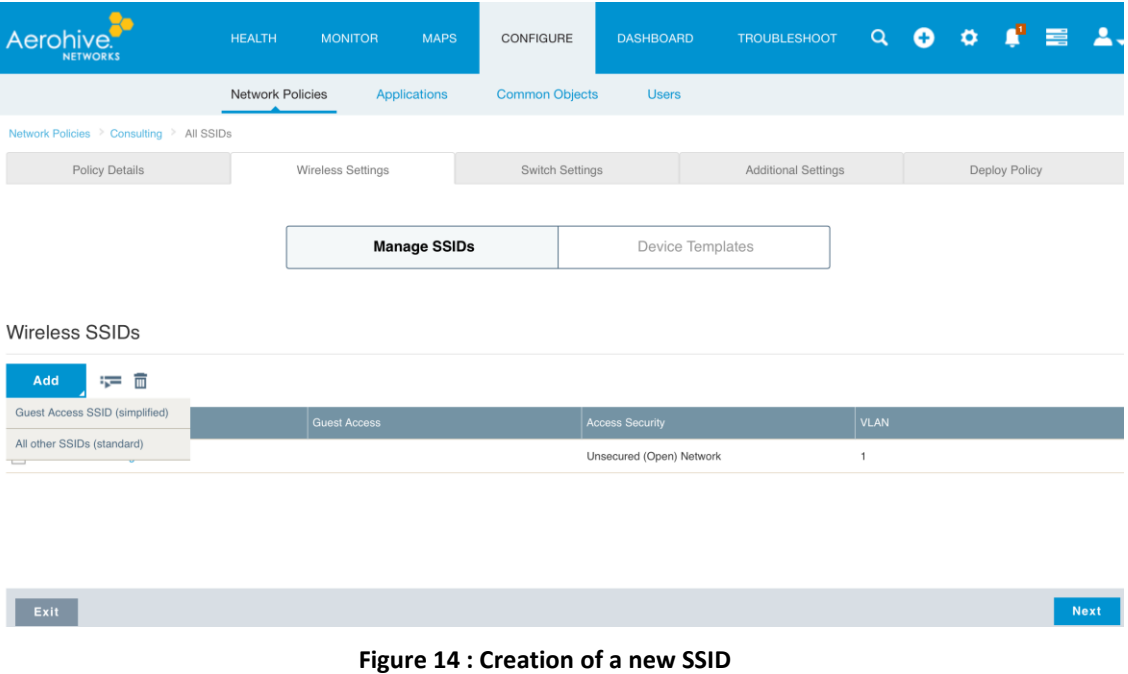

#### <span id="page-18-1"></span><span id="page-18-0"></span>**5.3.2 Redirection to a captive portal**

Configure this new SSID as following:

SSID Usage

- Enable the Captive Web Portal
- Select User Auth on Captive Web Portal
- Choose the redirection to an External URL

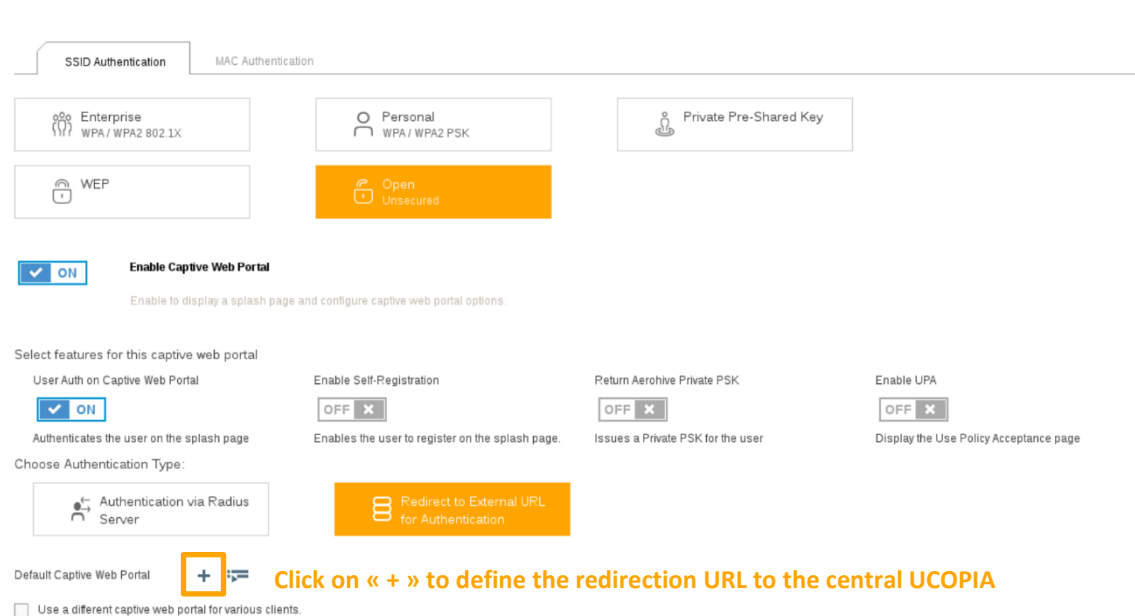

<span id="page-18-2"></span>**Figure 15 : Configuration of the new SSID > Authentication**

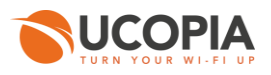

Define your default captive portal:

- Login URL = https://<central controller FQDN>/zone/<zone label>
- Success page = https://<central controller FQDN>/zone/<zone label>
- Failure page = https://<central controller FQDN>/zone/<zone label>

If needed, you can configure walled garden to open the access to certain URL even for unauthenticated users.

*Note that if you have changed the default controller FQDN "controller.access.network", then the certificate must be modified on the central controller and you must ensure that the new FQDN can be correctly resolved)*

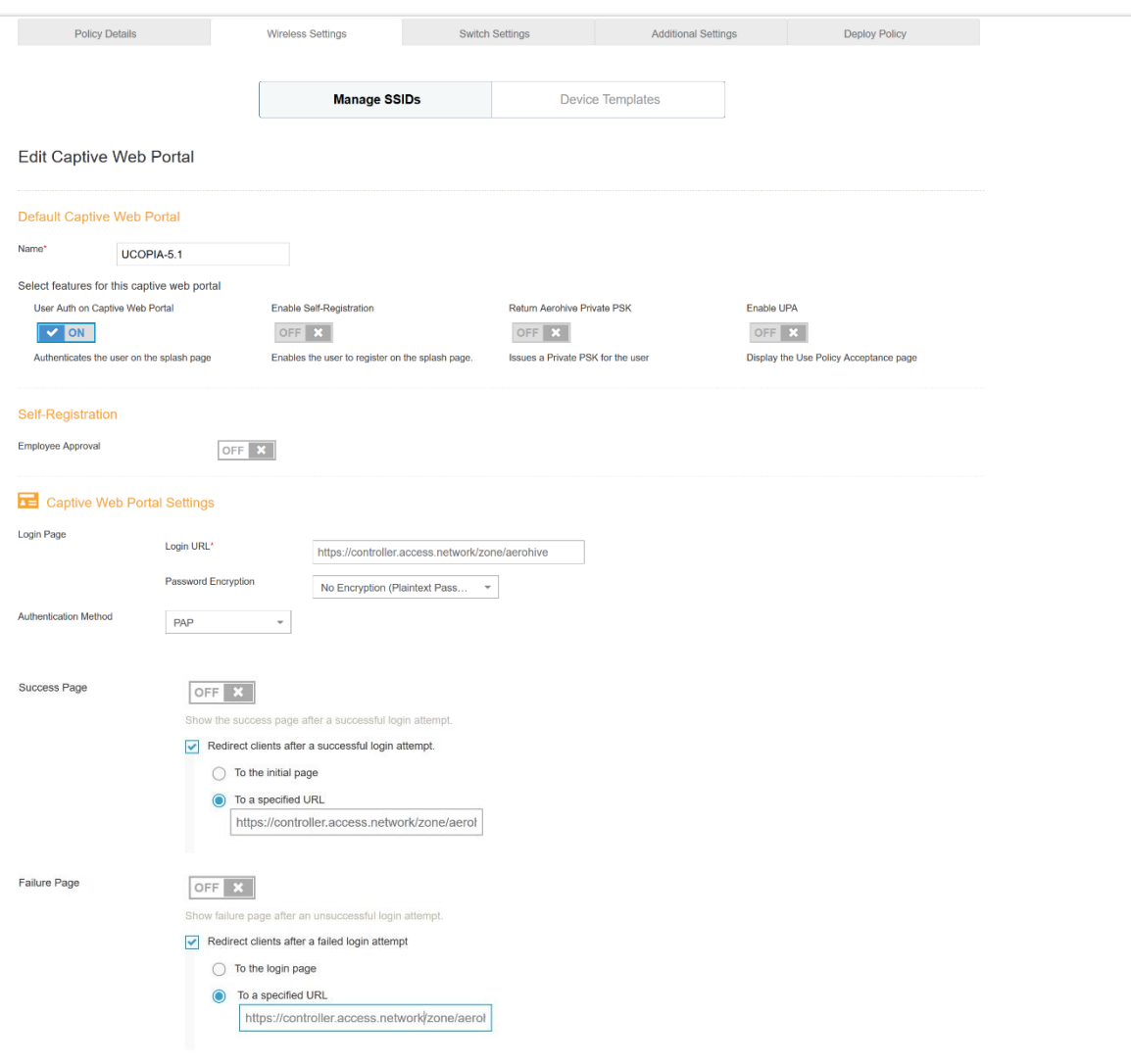

<span id="page-19-0"></span>**Figure 16 : Configuration of the Captive Web Portal Settings** 

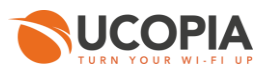

#### <span id="page-20-0"></span>**5.3.3 Configuration of the external RADIUS server**

Define the RADIUS configuration of your SSID

- Create the RADIUS server of your choice
- Define the ports to be used
- The shared RADIUS secret must be the same as the central controller.

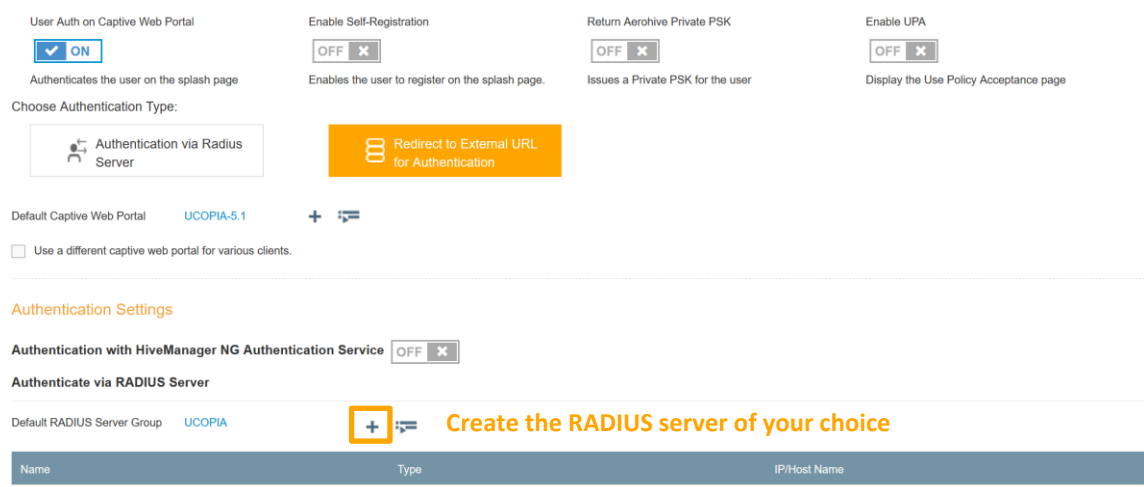

#### **Figure 17 : Creation of a RADIUS server configuration**

<span id="page-20-1"></span>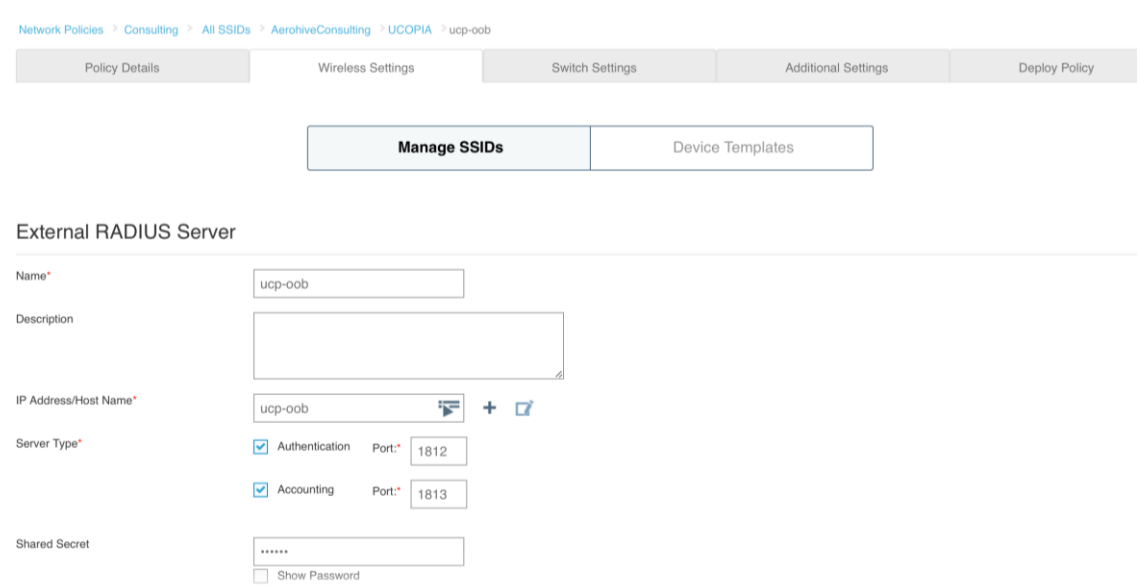

#### <span id="page-20-2"></span>**Figure 18 : Configuration of the external RADIUS server**

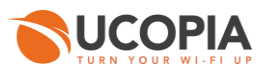

# <span id="page-21-0"></span>**5.3.4 Configuration of a user profile**

<span id="page-21-1"></span>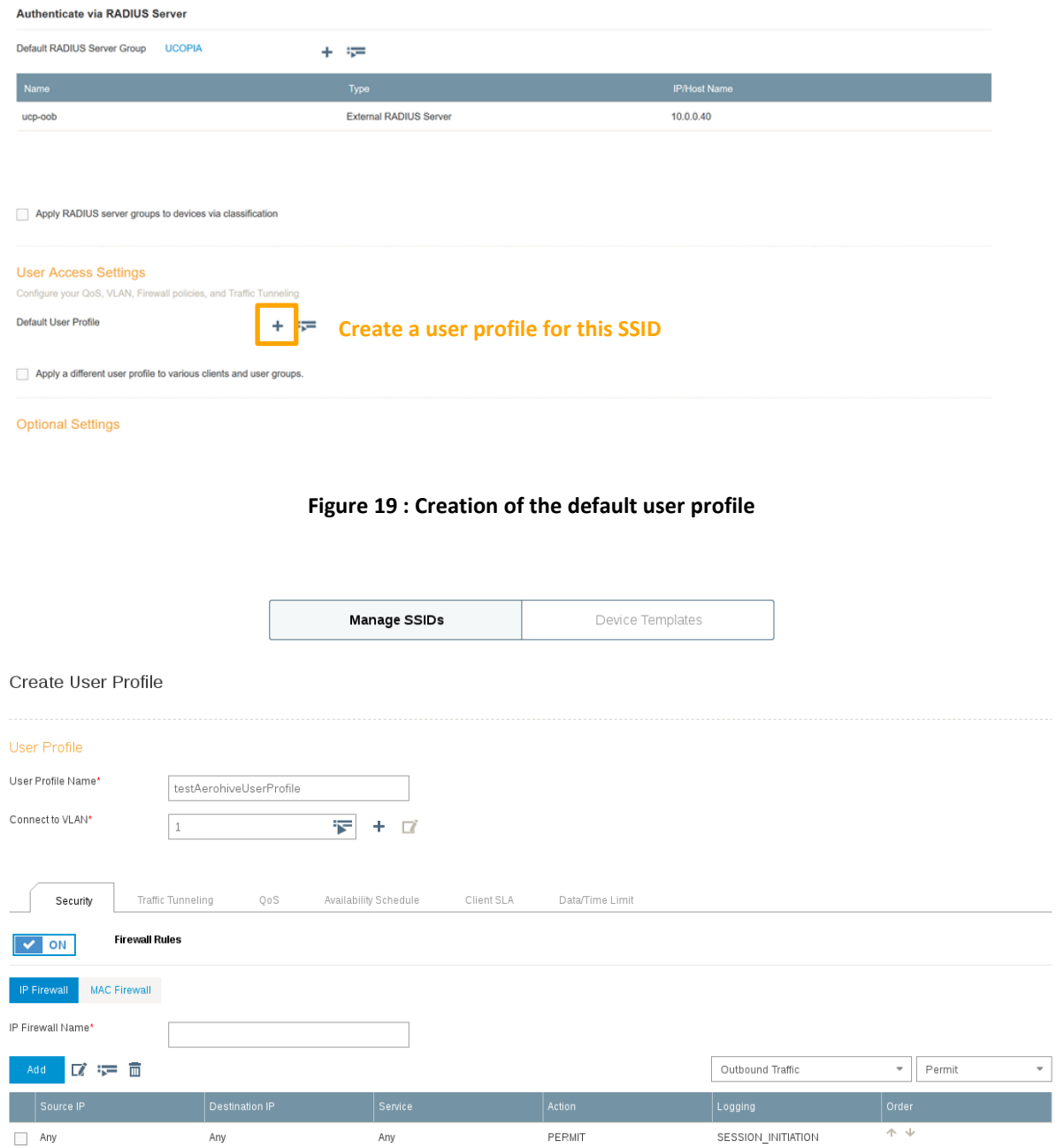

<span id="page-21-2"></span>**Figure 20 : Configuration of the default user profile**

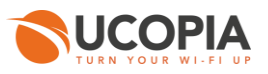

### <span id="page-22-0"></span>**5.3.5 Profile differentiation**

If you want to define, in addition to your default profile "testAerohiveUserProfile", a profile "VIP" with specific rules, QoS… when this information is received by Aerohive from UCOPIA, in the RADIUS response, then you can configure this as shown below:

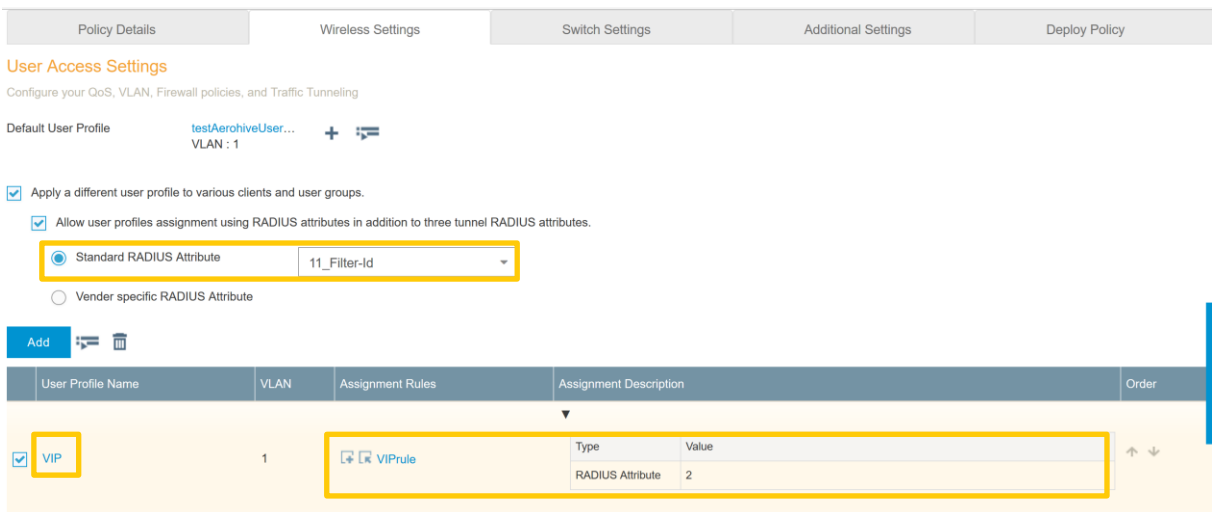

### *Figure 21 : Dynamic assignment of profile by Aerohive*

In this example, when Aerohive receives the value 2 in the RADIUS field "Filter-Id", then it will assign the profile "VIP" to the user with given QoS, data/time limit…

#### **5.3.6 Configuration of the syslog server**

Define the syslog configuration

- Define the external syslog server with IP address = OUT IP@ of the central UCOPIA controller
- Let the default syslog facility (local 6 and local 7)
- Choose the severity = INFO

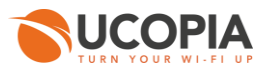

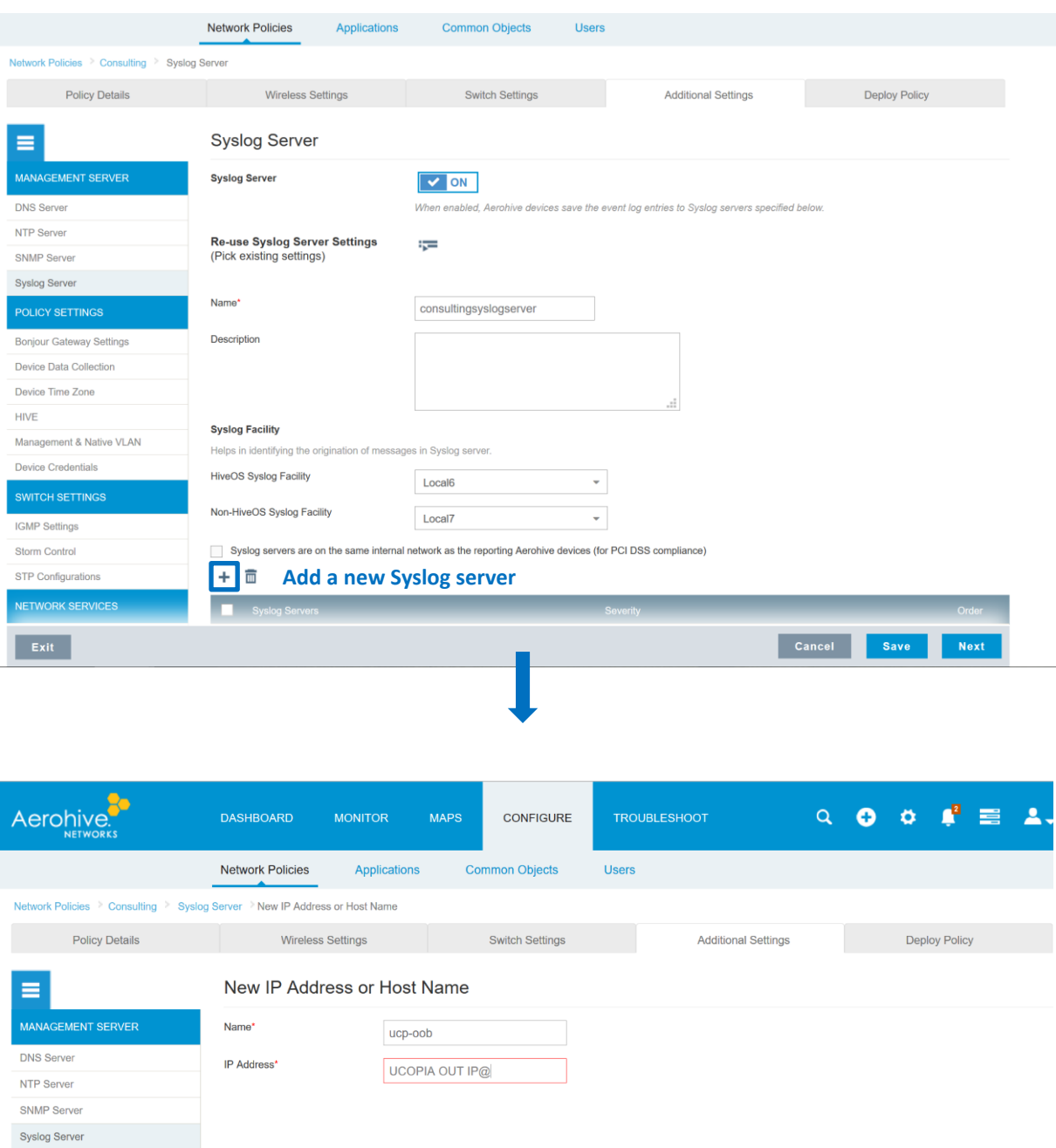

<span id="page-23-0"></span>**Figure 22 : Creation of the syslog server**

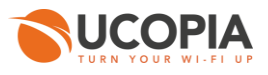

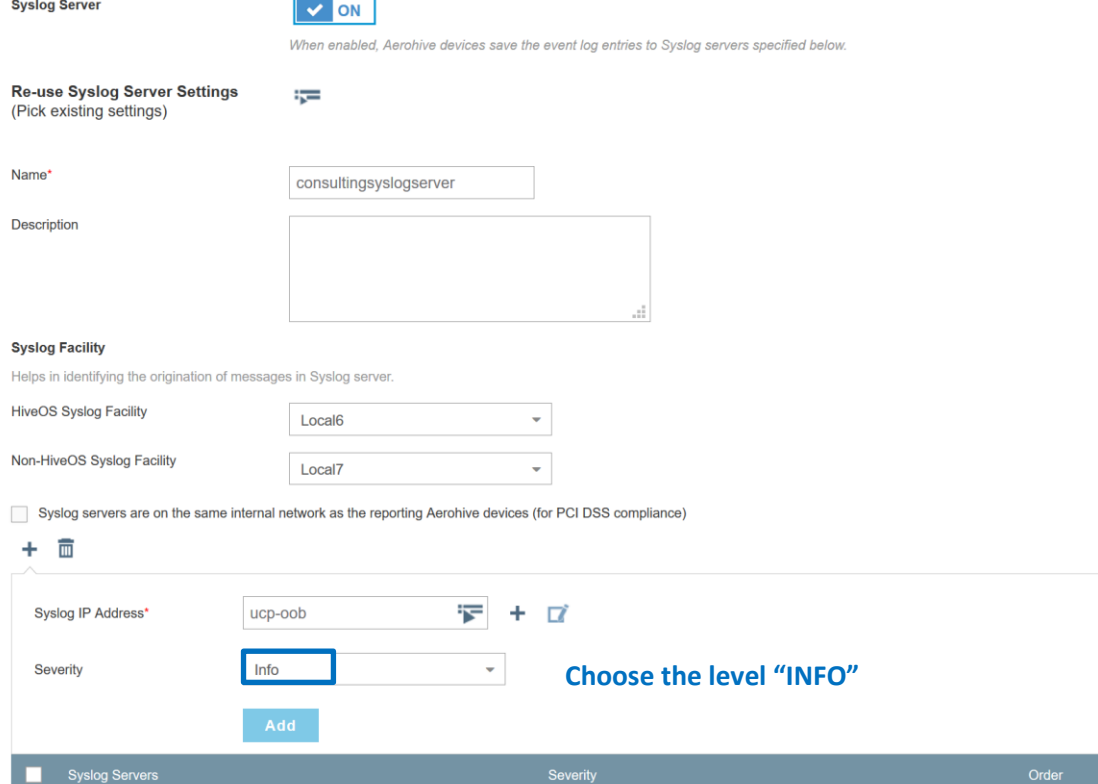

<span id="page-24-0"></span>**Figure 23 : Association of the created syslog server in the network policy**

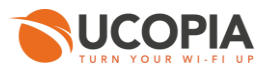

## <span id="page-25-0"></span>**5.3.7 Deployment of the network policy**

Finally, deploy the configured network policy on the AP of your choice.

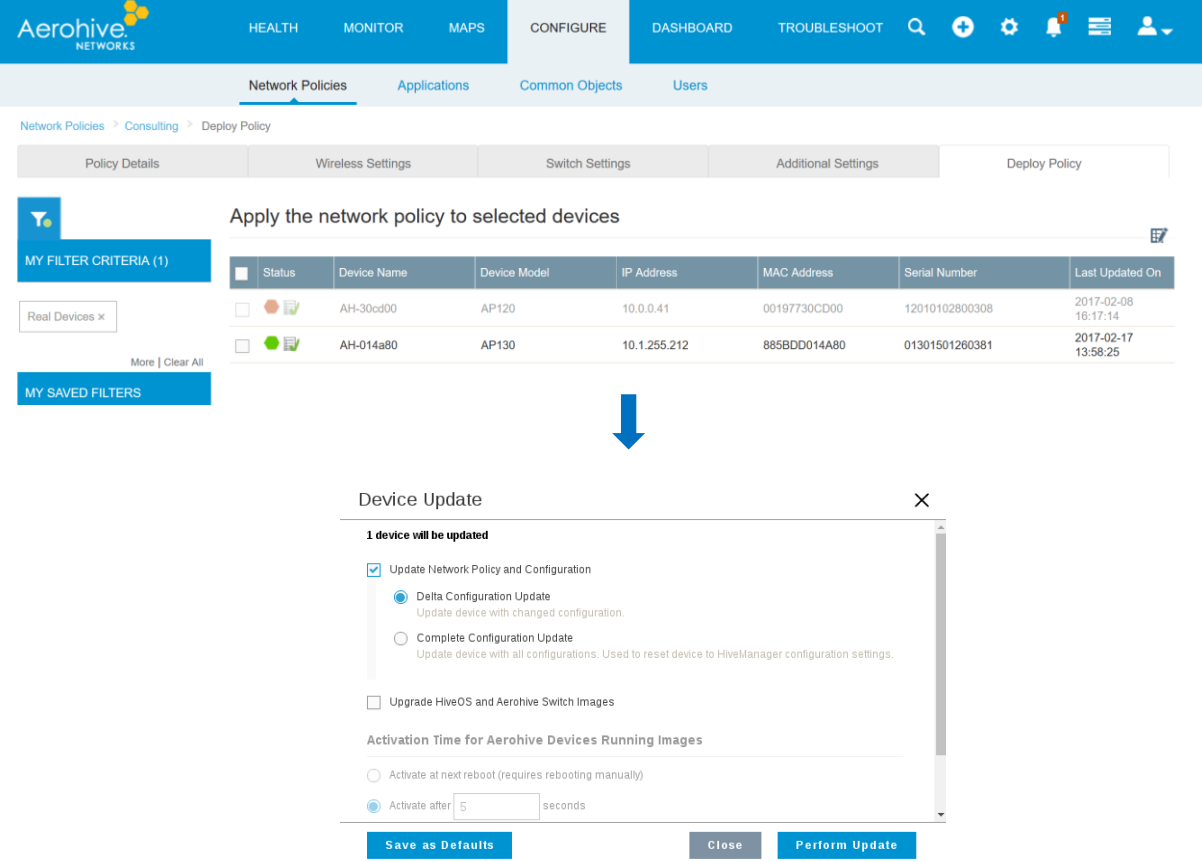

<span id="page-25-1"></span>**Figure 24 : Deployment of the network policy**

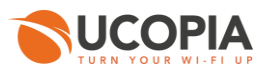

# <span id="page-26-0"></span>**6 Annex 1: detailed flow diagram**

The following diagram describes in detail the flows between the user at remote site, the Aerohive AP and the central controller for authentication process.

<span id="page-26-1"></span>6.1 Portal authentication

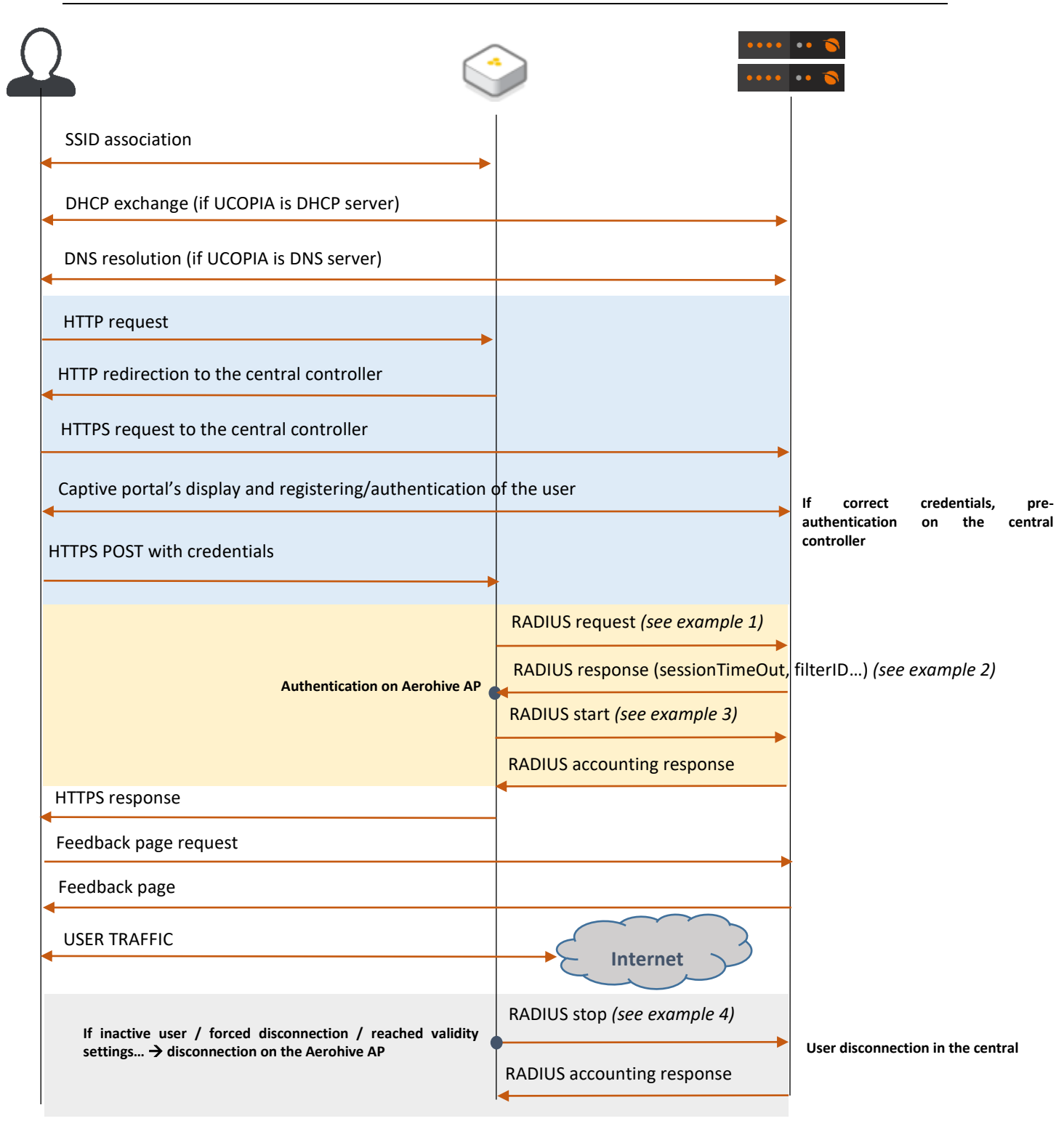

*Figure 25 : Detailed flow diagram*

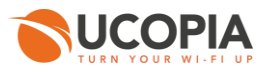

#### **Example 1: RADIUS Access-Request**

```
Wed Apr 5 17:23:49 2017
           Packet-Type = Access-Request<br>Service-Type = Login-User
           NAS-Port-Type = Login 030.<br>NAS-Port-Type = Wireless-802.11<br>Framed-IP-Address = 10.1.255.11
           User-Name = "lolo2"Calling-Station-Id = "C0-F2-FB-C4-65-18"<br>Called-Station-Id = "88-5B-DD-01-4A-94:AerohiveConsulting"
           Vendor-26928-Attr-212 = 0x38382d35422d44442d30312d34412d383000
           NAS-Port = 0NAS-IP-Address = 10.1.255.212
           NAS-Identifier = "AH-014a80"
```
**Example 2: RADIUS Access-Accept**

```
5 17:23:49 2017
Wed Apr
            Packet-Type = Access-Accept<br>Ucopia-Ldap-Id = "1"<br>Ucopia-startdate = "1491405798"
            Ucopia-validitytype = "inherited"<br>Ucopia-validitytype = "inherited"<br>Ucopia-ProfileId := "3"
            Ruckus-Role := "Guest"<br>Filter-Id := "Guest"
            Ucopia-Group := "Guest"<br>User-Name := "lolo2"
             Session-Timeout = 60Tunnel-Type:0 = VLAN
             Tunnel-Medium-Type:0 = IEEE-802
             Tunnel-Private-Group-Id:0 = "-1"
```
**Example 3: RADIUS Accounting Start** 

```
Wed Apr 5 17:23:50 2017
        Acct-Session-Id = "0AF779BB-00000000"
        Acct-Status-Type = Start<br>Event-Timestamp = "Apr 5 2017 17:23:50 CEST"
        Acct-Delay-Time = 0Acct-Authentic = Local
        User\text{-}Name = "lolo2"NAS-IP-Address = 10.1.255.212MS - Identifier = "AH-014a80"NAS-Port = 0Called-Station-Id = "88-5B-DD-01-4A-94:AerohiveConsulting"
        Vendor-26928-Attr-1 = 0 \times 00000001Vendor-26928-Attr-6 = 0 \times 00000001Framed-IP-Address = 10.1.255.11Acct-Multi-Session-Id = "c0f2fbc46518885bdd014a9458e50bee737b8ddc"
        Service-Type = Frame - UserCalling-Station-Id = "c0:f2:fb:c4:65:18"
        NAS-Port-Type = Wireless-802.11<br>Connect-Info = "llng"
        Acct-Unique-Session-Id = "e6e3f4019a52db4c"
        Stripped-User-Name = "lolo2"
        Realm = "NULL"Time stamp = 1491405830
```
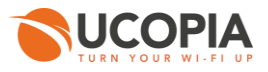

#### **Example 4: RADIUS accounting stop**

```
5 17:24:50 2017
Wed Apr
          Acct-Session-Id = "0AF779BB-00000000"
          Acct-Status-Type = Stop<br>Event-Timestamp = "Apr 5 2017 17:24:50 CEST"
          Acct-Delay-Time = 0Acct-Authentic = Local
          User-Name = "lolo2"NAS-IP-Address = 10.1.255.212<br>NAS-Identifier = "AH-014a80"
          NAS-Port = 0Called-Station-Id = "88-5B-DD-01-4A-94:AerohiveConsulting"<br>Vendor-26928-Attr-1 = 0x00000001
          Vendor-26928-Attr-6 = 0 \times 000000001Framed-IP-Address = 10.1.255.11
          Acct-Multi-Session-Id = "c0f2fbc46518885bdd014a9458e50bee737b8ddc"
          Service-Type = Framed-User<br>Calling-Station-Id = "c0:f2:fb:c4:65:18"
          NAS-Port-Type = Wireless-802.11<br>Connect-Info = "llng"
          Acct-Session-Time = 60
          Acct-Input-Packets = 427
          Acct-Input-Octets = 50376Acct-Input-Gigawords = 0<br>Acct-Input-Gigawords = 0<br>Acct-Output-Octets = 550525
          Acct-Output-Gigawords = 0<br>Acct-Output-Gigawords = 0<br>Acct-Output-Packets = 459
          Acct-Terminate-Cause = User-Request
          Acct-Unique-Session-Id = "e6e3f4019a52db4c"
          Stripped-User-Name = "lolo2"
          Realm = "NULL"Times stamp = 1491405890
```
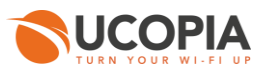

# <span id="page-29-0"></span>**7 Annex 2: Walled garden for social networks**

# <span id="page-29-1"></span>7.1 Facebook, Twitter, Google, LinkedIn

The following open-access URLs must be opened.

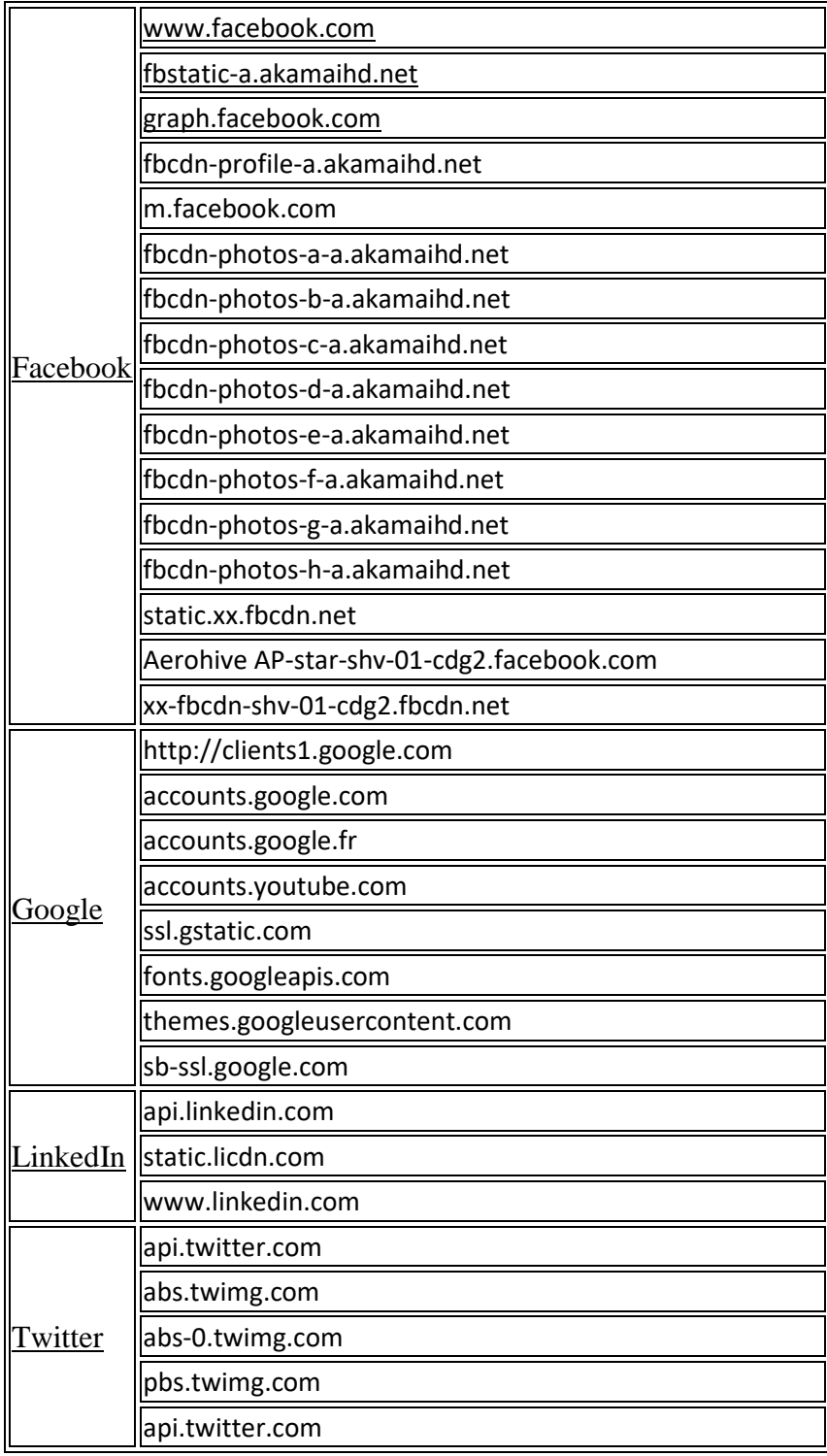

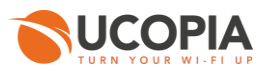

# <span id="page-30-0"></span>7.2 OpenID Connect

The following open-access URLs must be opened.

- **Authorization endpoint:** URL of the OpenID Connect application authorization endpoint. Example: [https://server.example.com/connect/authorize.](https://server.example.com/connect/authorize)
- **Token endpoint:** URL of the OpenID Connect application Token Endpoint. Example:<https://server.example.com/connect/token>
- **Userinfo endpoint:** URL of the OpenID Connect application UserInfo Endpoint. Example:<https://server.example.com/connect/userinfo>

# <span id="page-30-1"></span>**8 Annex 3: Summary table on available features**

The following table is provided as a summary of the supported features in the Out-Of-Band Aerohive architecture:

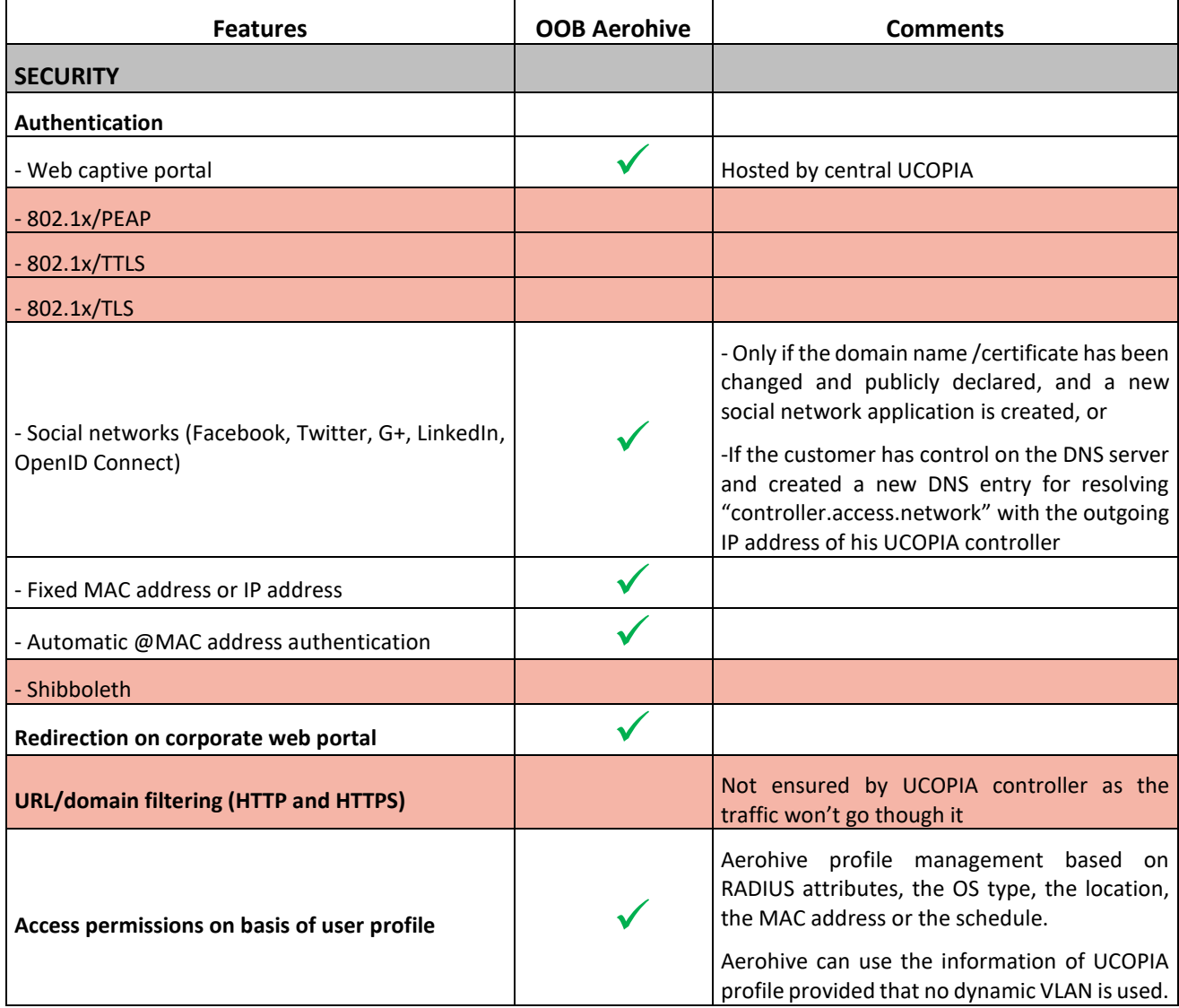

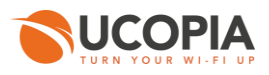

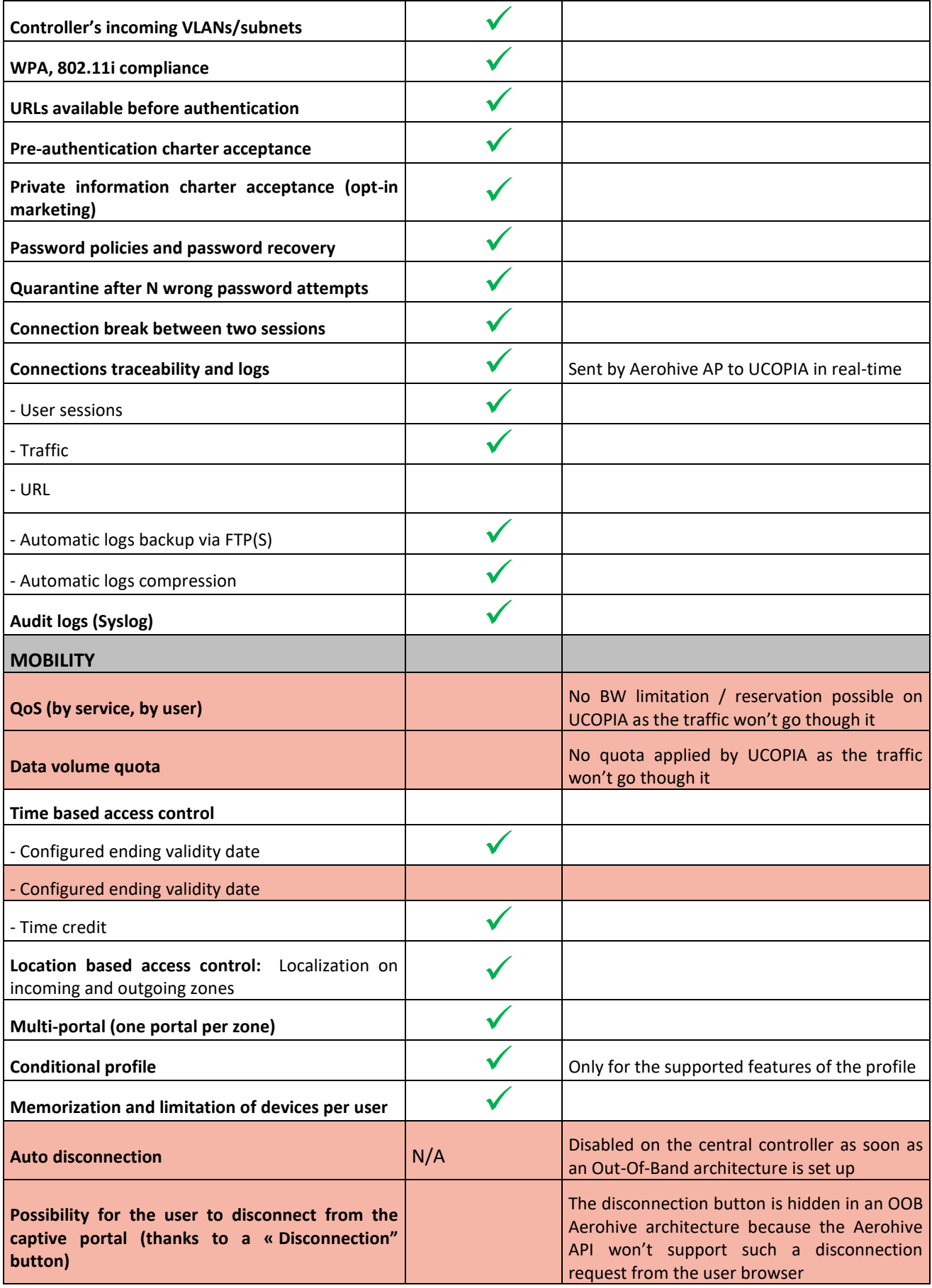

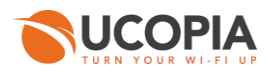

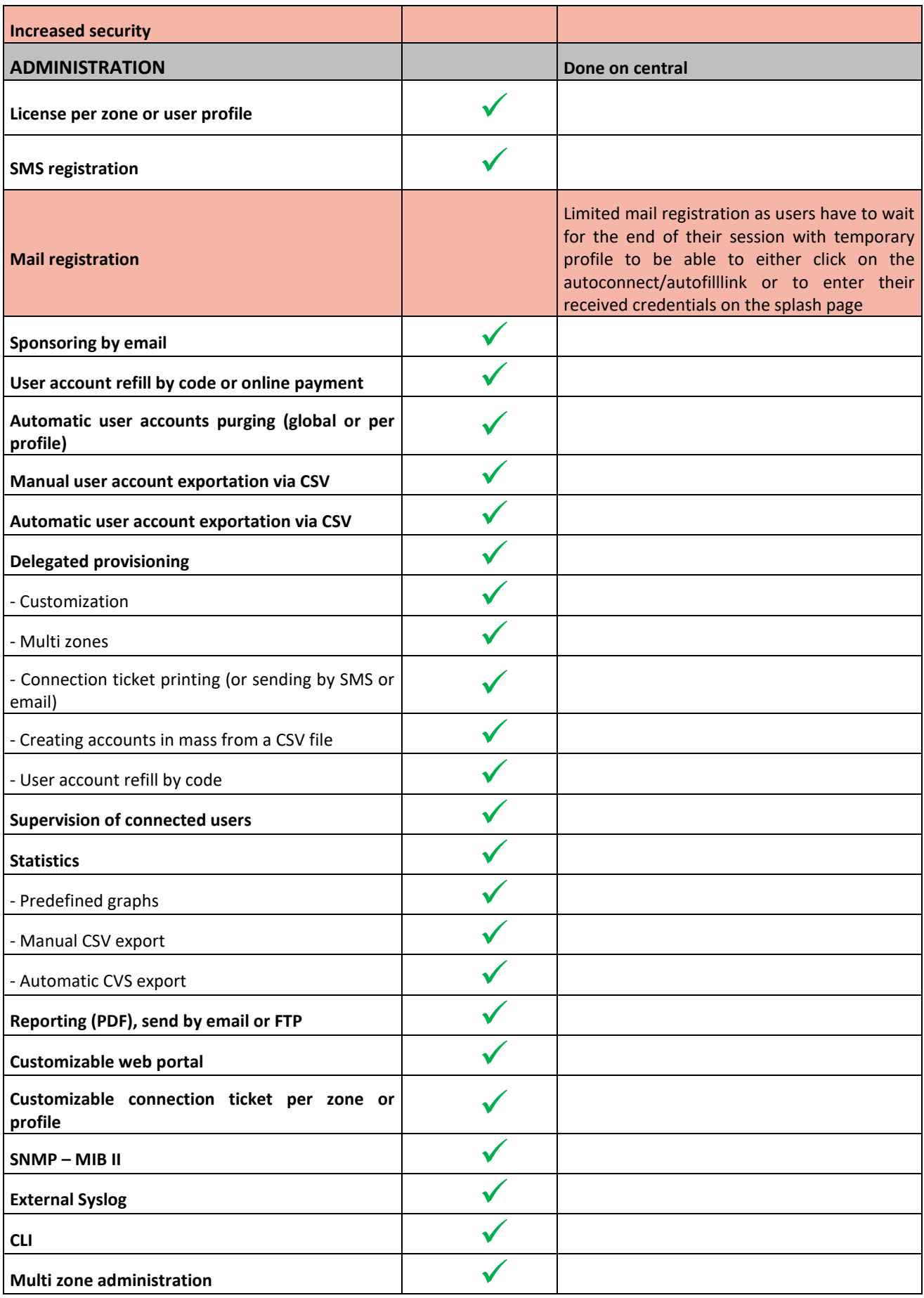

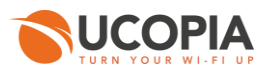

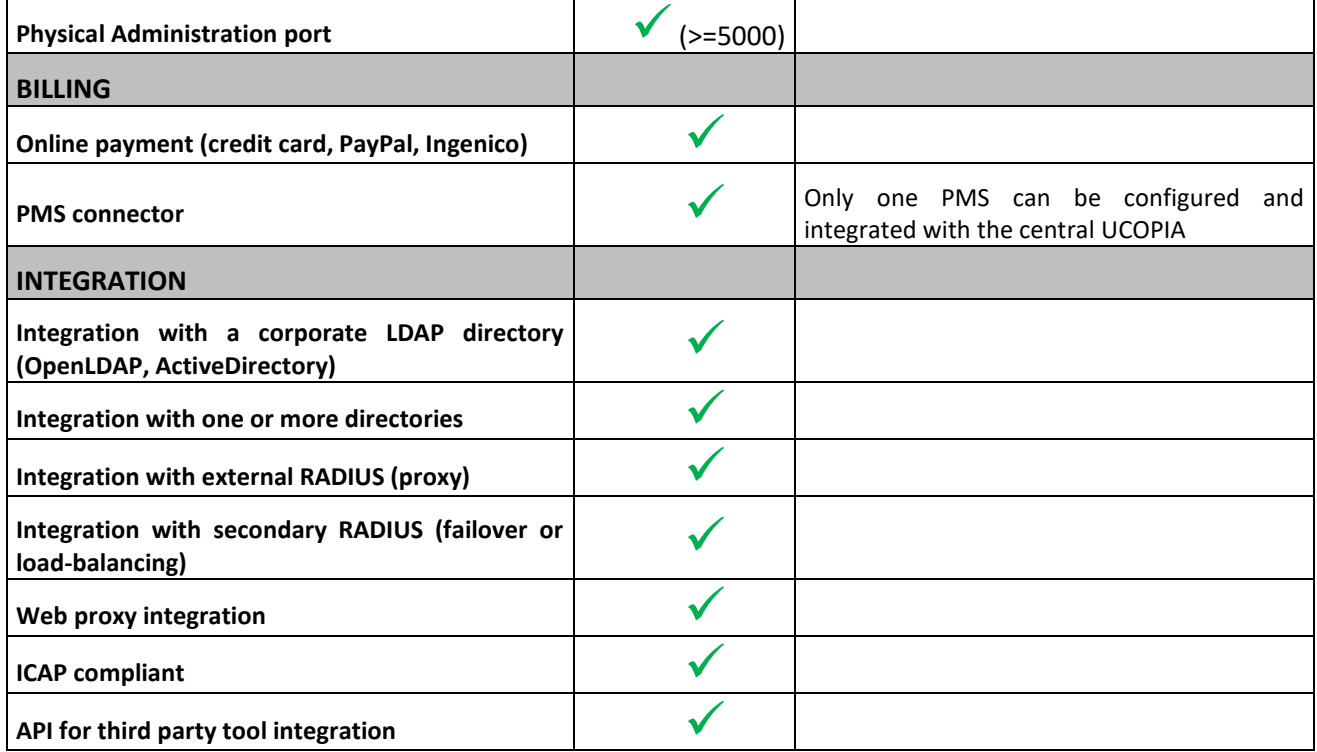